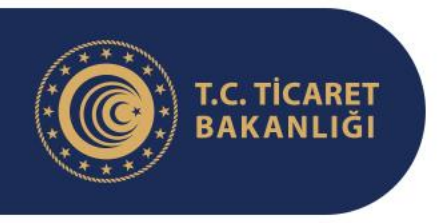

## **ESNAF, SANATKARLAR VE KOOPERATİFÇİLİK GENEL MÜDÜRLÜĞÜ**

**Ocak 2023**

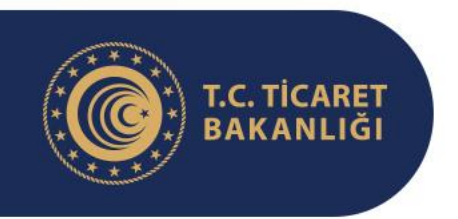

J≡,

#### **Esnaf, Sanatkârlar ve Kooperatifçilik Genel Müdürlüğü**

## **Sunum İçeriği**

İntibak İşlemlerine İlişkin Mevzuat

İstenilen Evraklar

Belgelerin Hazırlanması

Yeni Anasözleşmelerin Hazırlanması

Genel Kurul Kararı Alınması

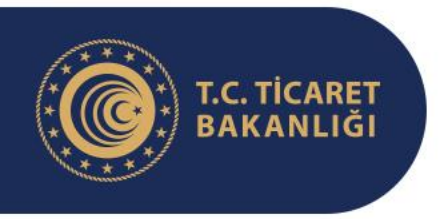

# İntibak İşlemlerine İlişkin Mevzuat

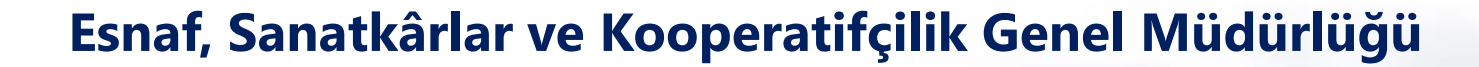

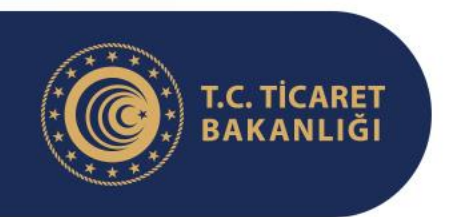

## **İntibak İşlemlerine İlişkin Mevzuat**

21/10/2021 tarihli ve 7339 sayılı Kooperatifler Kanunu ile Bazı Kanunlarda Değişiklik Yapılmasına Dair Kanunla, 1163 sayılı Kanunun birçok maddesinde değişikler yapılmış, Kanuna eklenen geçici 9 uncu madde gereği de; kooperatifler ve üst kuruluşlarına, anasözleşmelerini en geç üç yıl içinde bu Kanun hükümlerine intibak ettirmek zorunluluğu getirilmiştir. Ayrıca anılan maddeyle anasözleşmelerini intibak ettirmeyen kooperatif ve üst kuruluşlarının dağılmış sayılacağı da hüküm altına alınmıştır.

Bakanlığımızın 11/11/2022 tarih ve 2022-4 sayılı Genelgesi ile intibak izin işlemlerinin nasıl yürütüleceği düzenlenmiştir.

> Genelgeye aşağıdaki linkten ulaşılabilmektedir.

Yeni anasözleşmeler genelge ekinde yer alan yönergeye göre hazırlanacaktır.

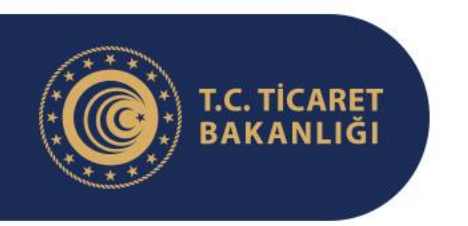

## **İntibak İşlemlerine İlişkin Mevzuat**

- Kooperatiflerin intibak süreci Merkezi Sicil Kayıt Sistemi (MERSİShttps://mersis.gtb.gov.tr) üzerinden hazırlanacak anasözleşme ile başlayacaktır.
- Hazırlanan anasözleşme için izin mercii (Genel Müdürlük/İl Müdürlüğü) verilen iznin genel kurulda kabul edilmesi üzerine ilgili Ticaret Sicili Müdürlüğü'nde (TSM) tescil ve ilanı ile de intibak süreci tamamlanacaktır.

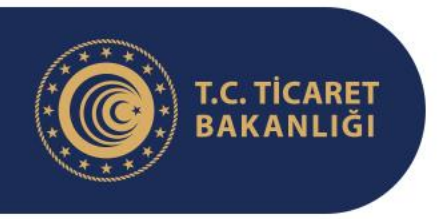

# İstenilen Evraklar

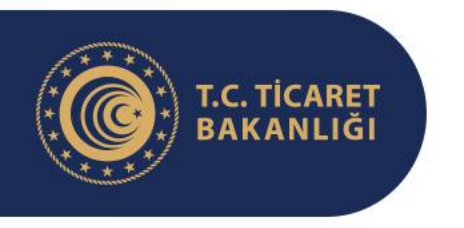

## **İstenilen Evraklar**

2022-4 sayılı Genelgemiz kapsamında intibak izin işlemleri için aşağıdaki belgelerin izin merciine sunulması gerekmektedir:

- 1- Dilekçe
- 2- Yönetim Kurulu Kararı
- 3- İmza Sirküleri
- 4- Mevcut Anasözleşme Örneği
- 5- Yeni Anasözleşme

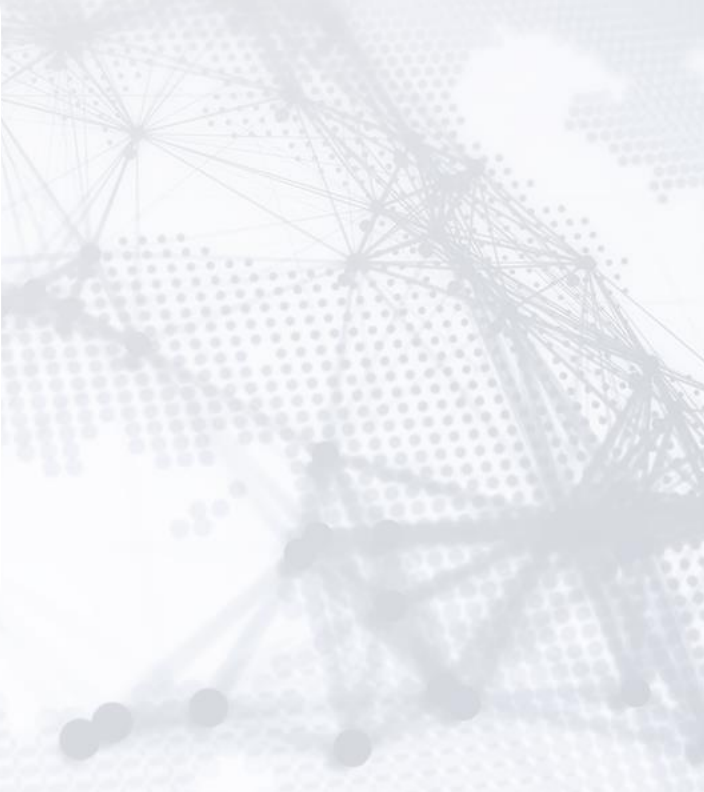

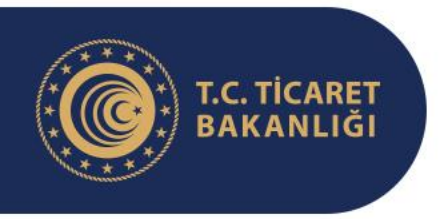

# Belgelerin Hazırlanması

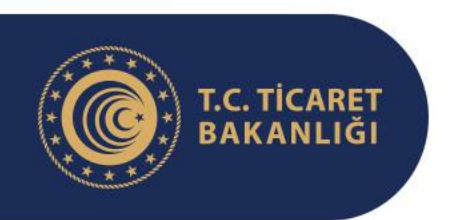

## **Belgelerin Hazırlanması**

#### 1-Dilekçe

- Dilekçe güncel tarihli olmalıdır ve kooperatif kaşesi altında kooperatifi temsile yetkili kılınmış en az iki kişi tarafından imzalanmalıdır.
- Bu dilekçede kooperatif anasözleşmesinin yeni örnek anasözleşmeye intibakının talep edildiği açıkça belirtilir.
- Dilekçe Örneği için Ticaret İl Müdürlüklerimiz ile irtibata geçebilirsiniz.

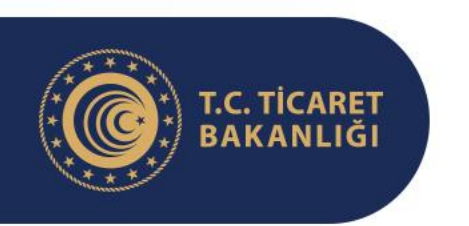

## **Belgelerin Hazırlanması**

#### 2- Yönetim Kurulu Kararı

- İntibak izni için sunulacak yönetim kurulu kararında intibak edilecek anasözleşmenin Bakanlıkça yayımlanan hangi türe ait örnek anasözleşme olacağı açıkça belirtilir.
- Yeni anasözleşmede örnek anasözleşmenin dışına çıkılan maddeler var ise bu maddelerin numaraları yönetim kurulu kararında belirtilir.
- Başvuru dosyasında bu kararın noter onaylı örneği sunulur.
- Noter onayı yaptırılırken onayın yönetim kurulu karar defteri üzerine değil kararın bulunduğu sayfanın fotokopi ile çoğaltılmış bir nüshası üzerine yaptırılmasına dikkat edilmeli ve noter onaylı orijinal nüsha izin merciine sunulmalıdır.
- Yönetim Kurulu Kararı örneği için Ticaret İl Müdürlüklerimizle irtibata geçebilirsiniz.

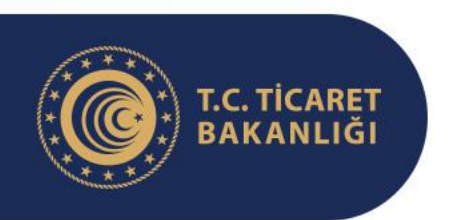

## **Belgelerin Hazırlanması**

#### 3- İmza Sirküleri

- Görevdeki yönetim kuruluna ait Ticaret Sicili Müdürlüğü yahut noterde düzenlenmiş kooperatifi temsile yetkili olduklarını gösterir imza sirküleri başvuru dosyasında yer almalıdır.
- Bu evrakın aslının gönderilmesine gerek olmayıp fotokopisinin sunulması yeterlidir.

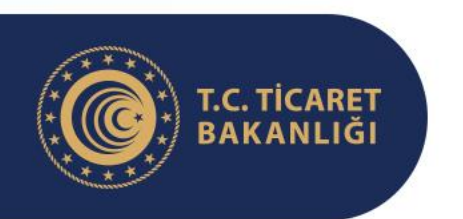

## **Belgelerin Hazırlanması**

#### 4- Mevcut Anasözleşme

- Kooperatifin hali hazırda kullandığı ve üzerinde kuruluş, anasözleşme değişikliği yahut intibak işlemi dolayısıyla izin merciinin mührü ve/veya izin merciinde görevli ilgili amirin kaşe ve imzası bulunan anasözleşmesinin bir örneği başvuru dosyasına eklenir.
- Anasözleşmenin orijinalinin gönderilmesine gerek bulunmamakta olup orijinalden çekilecek fotokopi de sunulabilir.

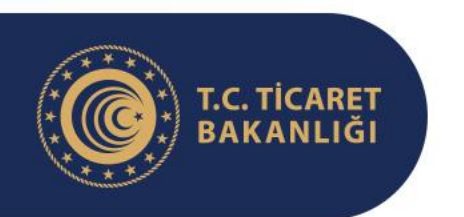

#### **Belgelerin Hazırlanması**

#### 5- Yeni Anasözleşme

- Yeni anasözleşme 2022-4 sayılı Genelge ekinde yer alan yönerge takip edilerek MERSİS üzerinde hazırlanmalıdır. Yönerge bir sonraki başlıkta anlatılacaktır.
- Yeni anasözleşmeler 6 nüsha olarak hazırlanacak olup bu nüshaların her bir sayfası yönetim kurulu tarafından imzalanacaktır.
- Bu imza işleminin NOTER yahut Ticaret Sicili Müdürlüğü'nde yetkilendirilmiş personel huzurunda yapılmasına **GEREK YOKTUR.**

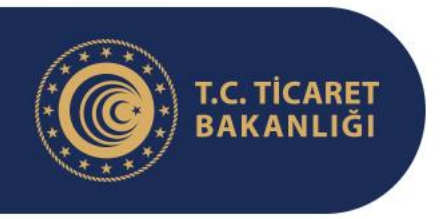

# Yeni Anasözleşmenin Hazırlanması

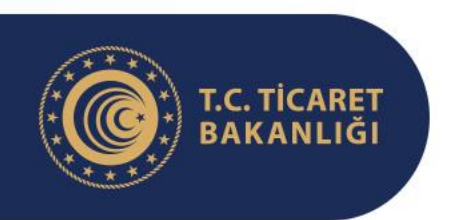

## **Yeni Anasözleşmenin Hazırlanması**

Kooperatifin tescil edilmiş yetkililerinden herhangi birinin e-devlet şifresi ile Merkezi Sicil Kayıt Sistemi'ne (MERSİS- [https://mersis.gtb.gov.tr](https://mersis.gtb.gov.tr/)) şekilde işaretlenen butona tıklanarak giriş yapılır.

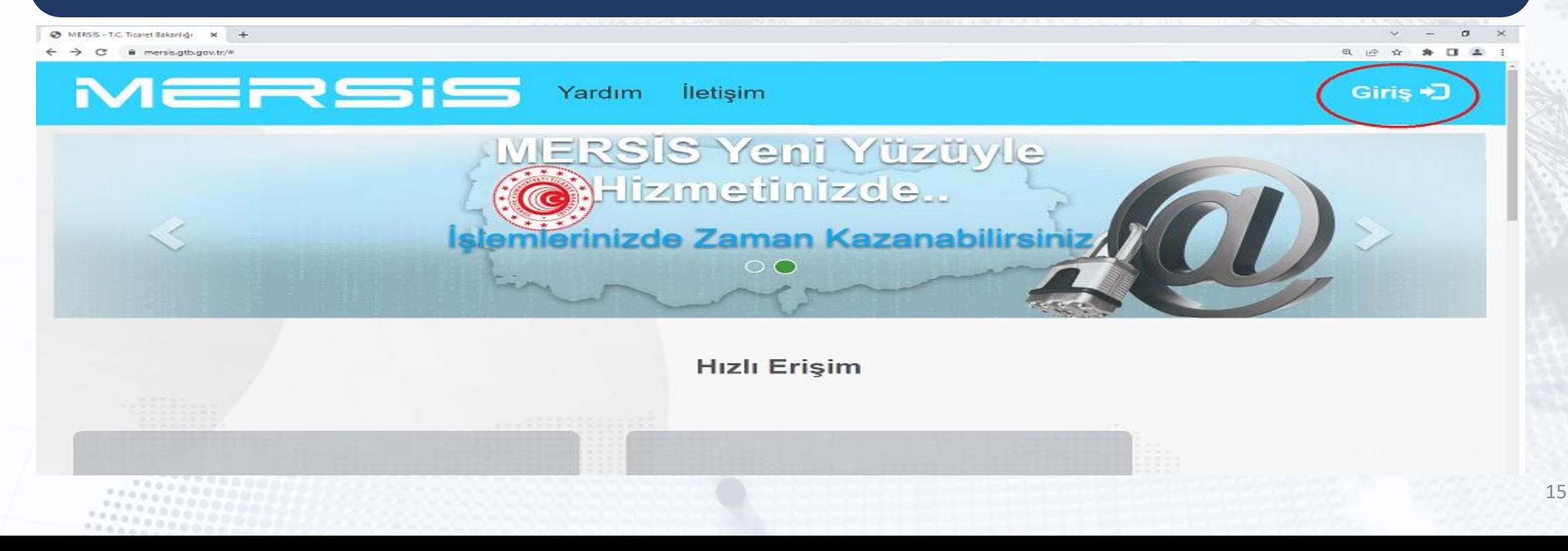

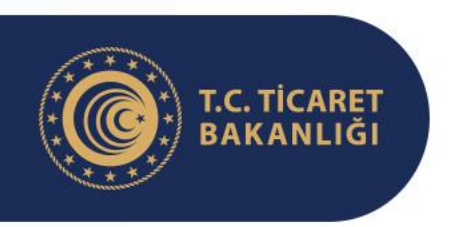

## **Yeni Anasözleşmenin Hazırlanması**

Açılan yeni sayfada aşağıda okla gösterilen "E-Devlet ile giriş için tıklayınız" bağlantısı tıklanır. Sonraki adımda sayfa otomatik olarak e-Devlet Kapısı Kimlik Doğrulama Sistemine yönlenir.

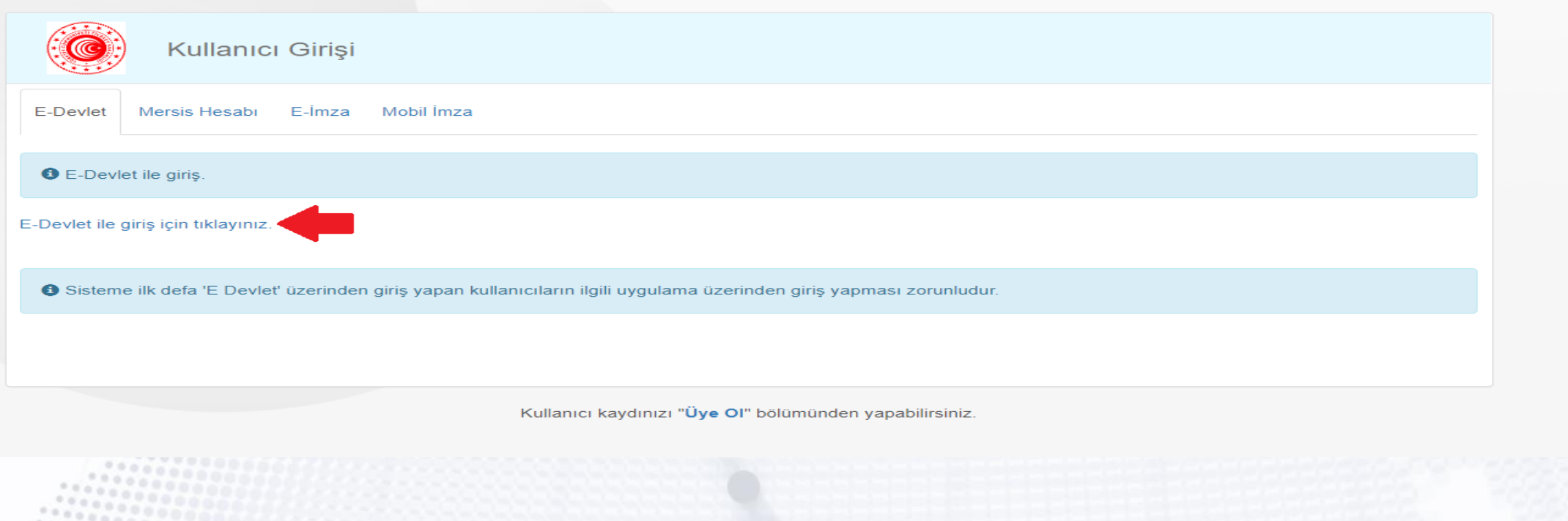

16

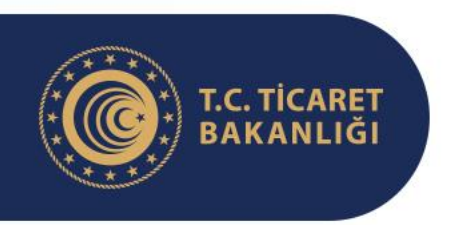

## **Yeni Anasözleşmenin Hazırlanması**

Kimlik doğrulama sisteminde kooperatif yetkilisinin Türkiye Cumhuriyeti Kimlik Numarası (TCKN) ve e-devlet şifresi girilerek sisteme giriş yapılır.

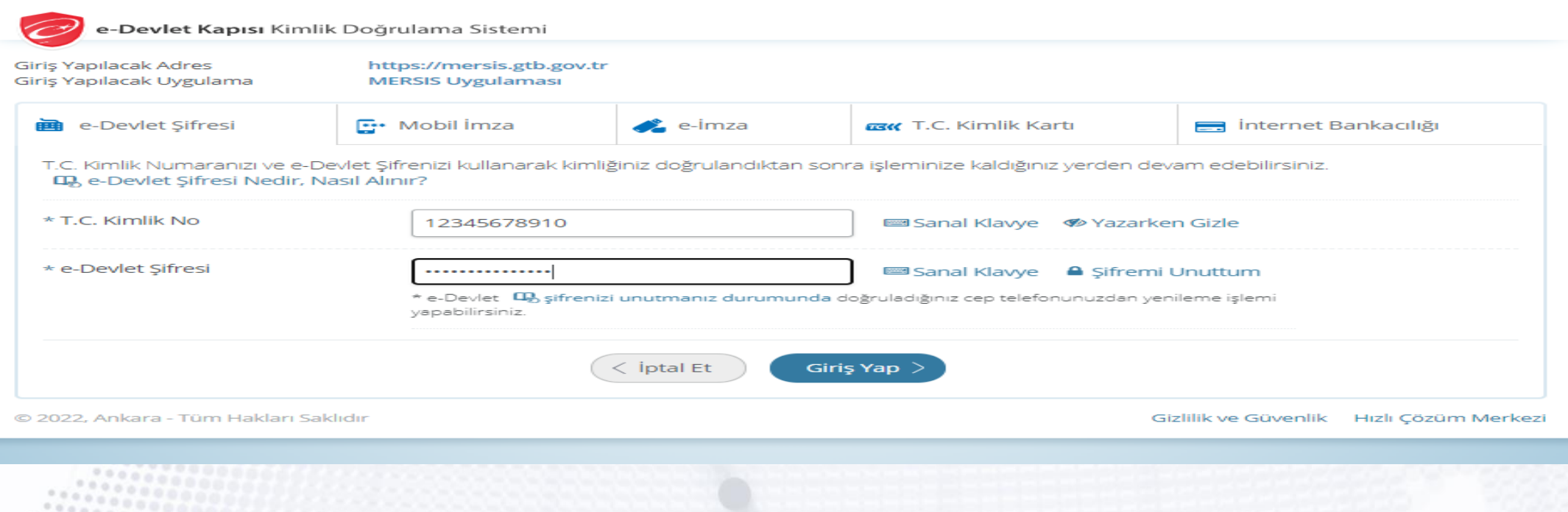

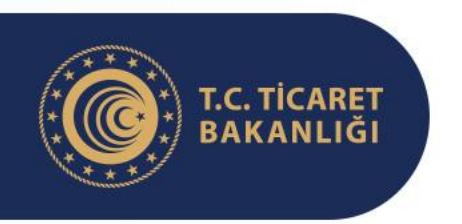

#### **Yeni Anasözleşmenin Hazırlanması**

Sisteme ilk defa giriş yapan kullanıcılar sistemin bir takım kişisel verileri işleyebilmesi için gerekli olan onamı aşağıda görülen "Onayla" butonuna tıklayarak verirler.

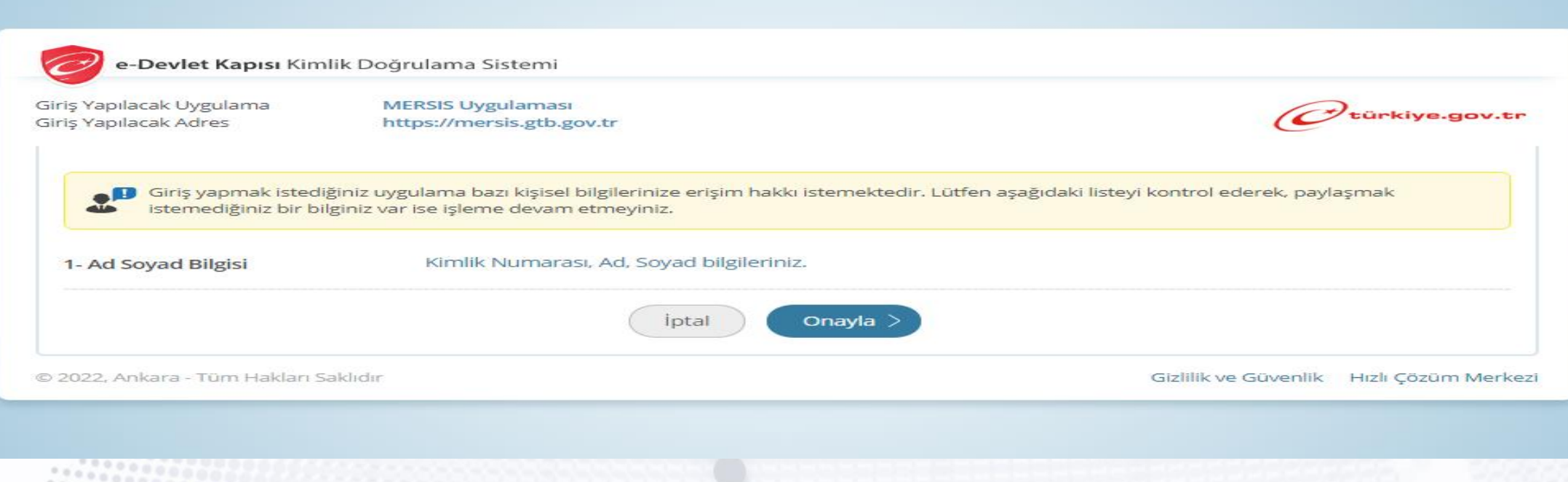

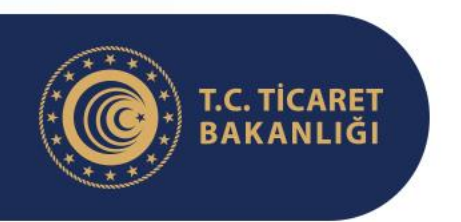

#### **Yeni Anasözleşmenin Hazırlanması**

Kişinin sistemde e-posta adresi ve telefon numarası bilgileri yok ise aşağıda görülen alanlara bu bilgiler girildikten sonra "Kaydet" butonuna basılarak işleme devam edilir. Buraya girilecek e-posta ve telefon bilgilerinin daha önce bir başkası adına MERSİS'e girilmemiş bilgiler olması gerekmektedir.

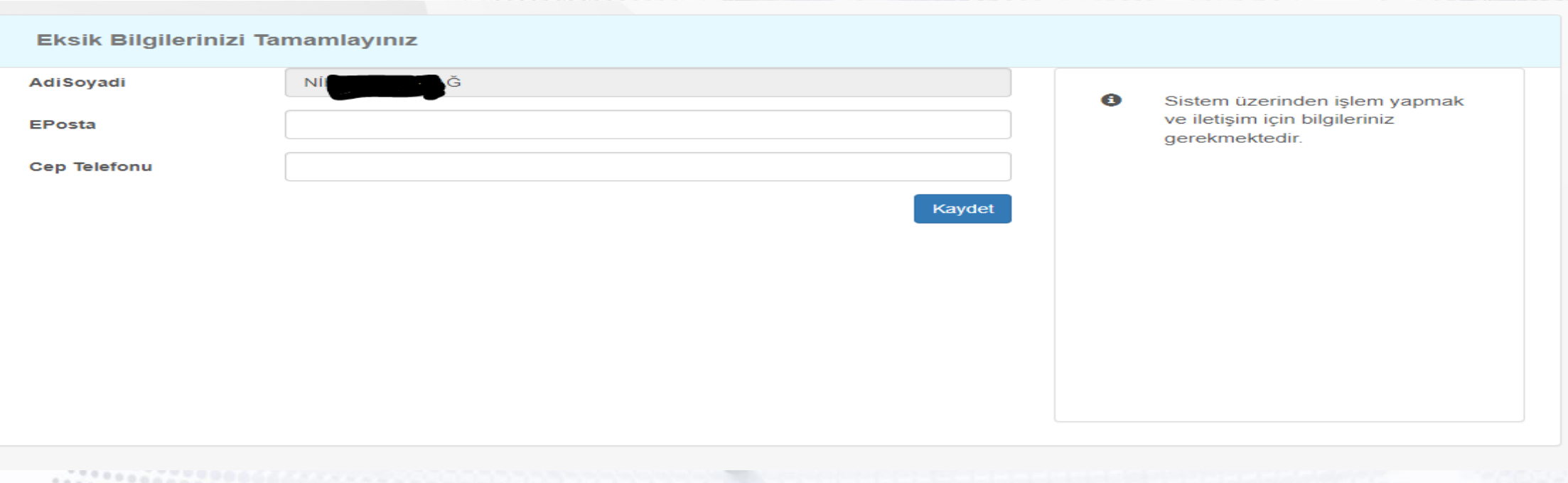

19

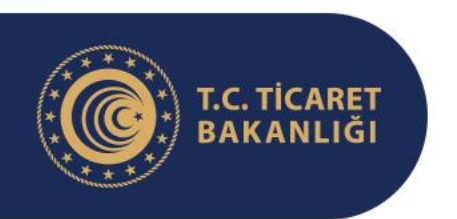

#### **Yeni Anasözleşmenin Hazırlanması**

Bu bilgilerin doğru ve eksiksiz olarak girilerek kaydedilmesini takiben kullanıcı otomatik olarak aşağıda görülen MERSİS ana sayfasına yönlendirilir. Bu sayfada aşağıda okla gösterilen "Değişiklik Başvuruları" sekmesine tıklanır.

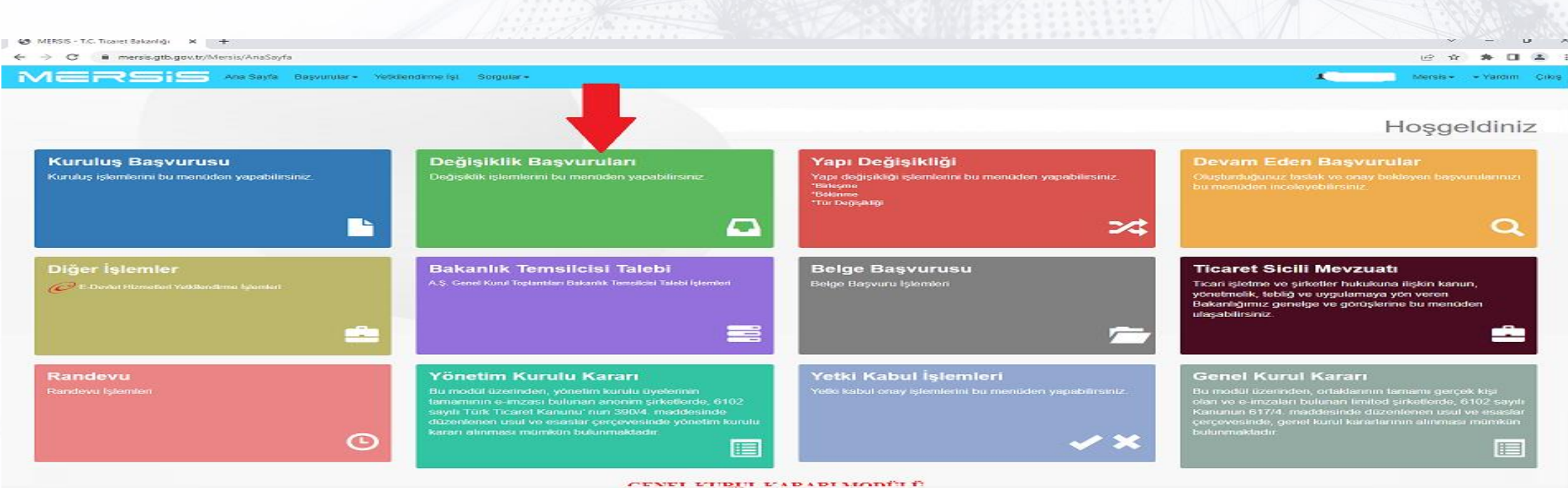

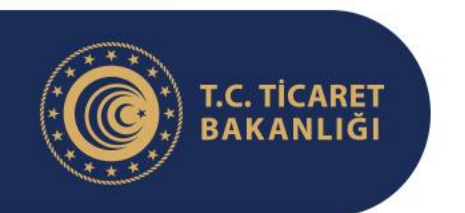

#### **Yeni Anasözleşmenin Hazırlanması**

Açılan sayfada yanda gösterilen sorgulama ekranı gelir. Ekrandaki boşluklara herhangi bir veri girilmeden okla gösterilen "Firma Ara" butonuna tıklandığında sayfanın altındaki boşlukta bir sonraki slaytta görüldüğü gibi kullanıcının yetkilisi olduğu tüm şirket ve kooperatifler listelenir. Kullanıcının yetkilisi olduğu herhangi bir kooperatif listelenemiyorsa kişi ticaret sicilinde başvuru yapmak istediği kooperatifin yetkilisi olarak tescil edilmemiştir. Kişi kooperatifteki yetkisinin tescil edildiğinden eminse ve sistemde bir hata olduğunu düşünüyorsa ilgili ticaret sicili ile görüşebilir; yahut kooperatifin yetkilisi olduğundan emin olunan birinin TCKN ve e-devlet şifresi ile süreç baştan alınabilir.

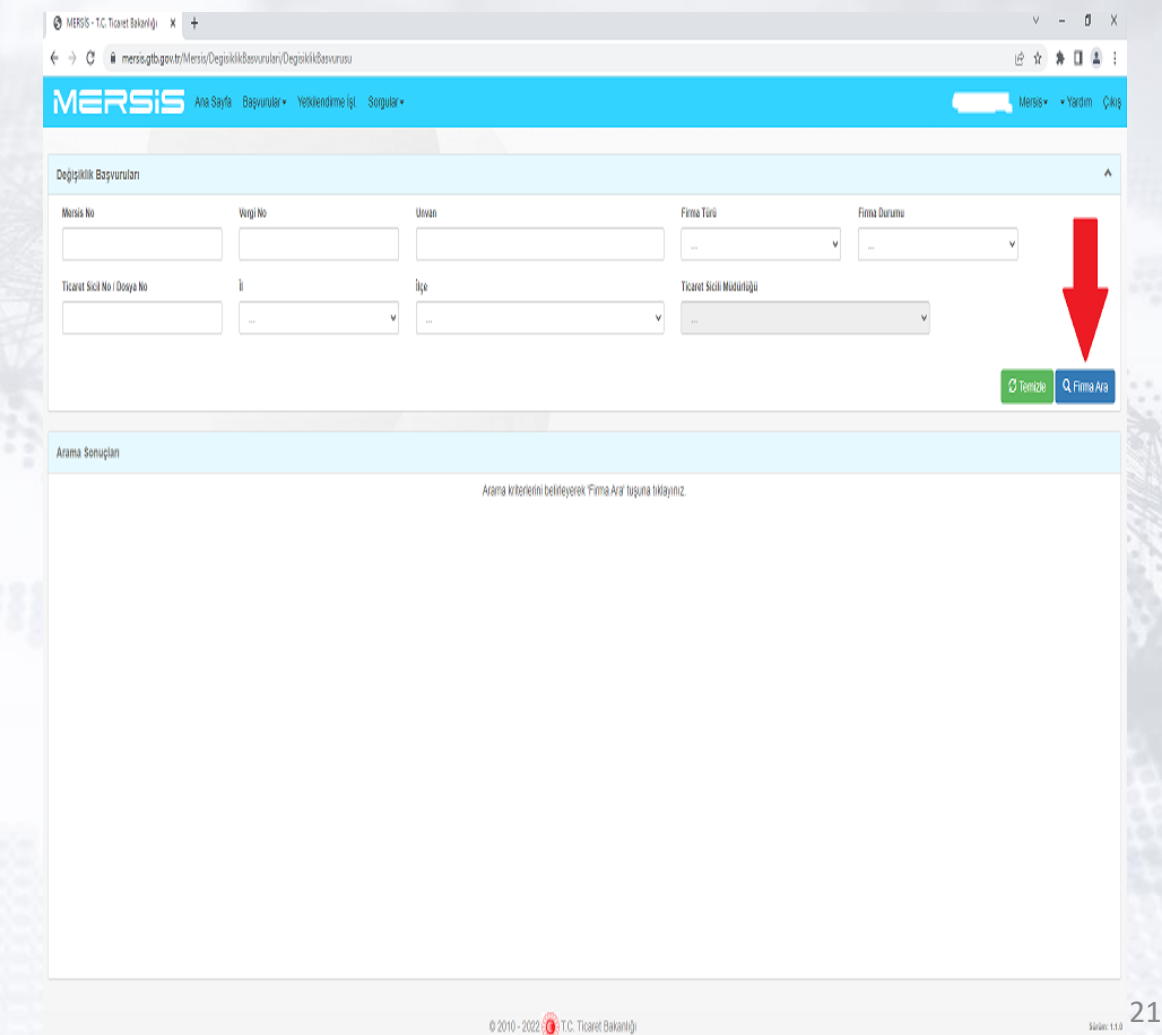

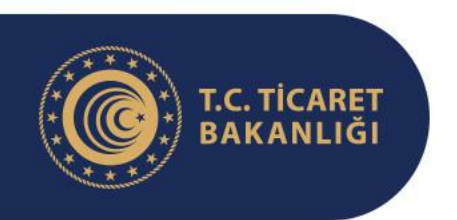

### **Yeni Anasözleşmenin Hazırlanması**

Aşağıda okla gösterilen alanda listelenen firmalardan intibak süreci başlatılmak istenilen kooperatifin üzerine tıklanarak kooperatif bilgilerinin ve değişikliklerle ilgili butonların yer aldığı ekran açılır.

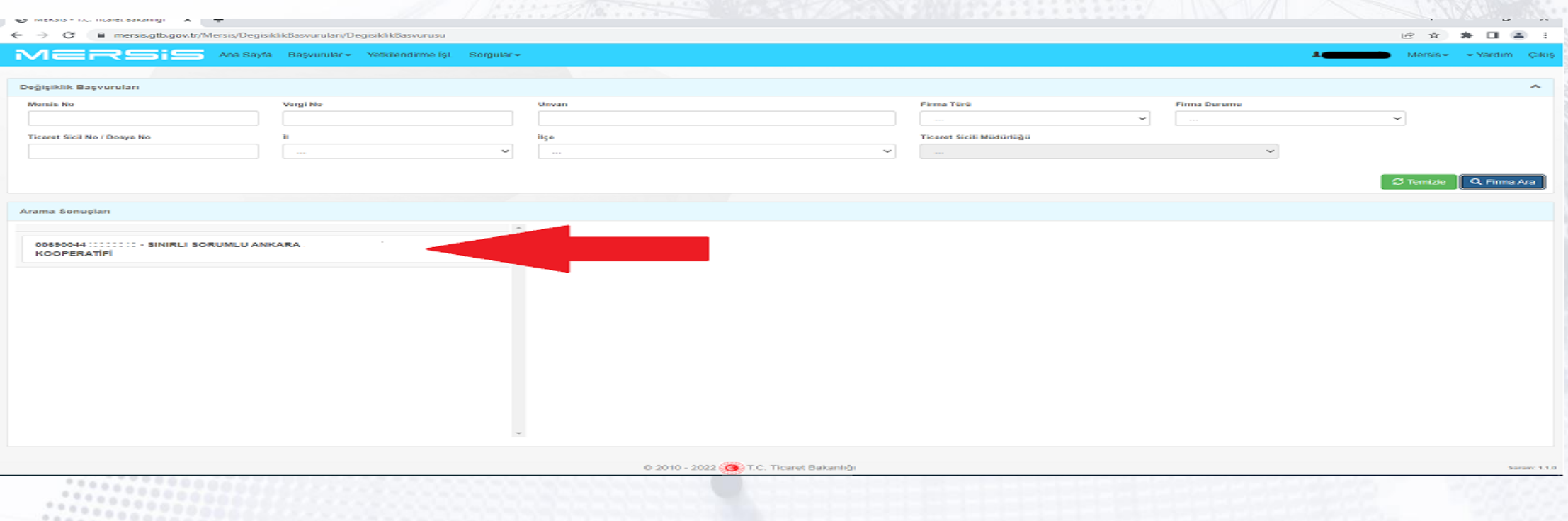

22

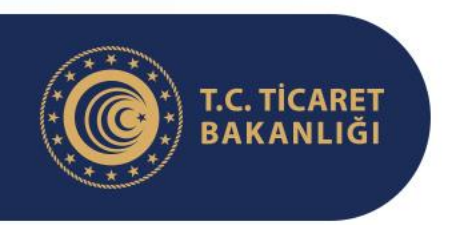

## **Yeni Anasözleşmenin Hazırlanması**

Açılan ekranda aşağıda okla gösterilen "İntibak/Nevi-Konu Değişikliği Başlat" butonuna tıklanır.

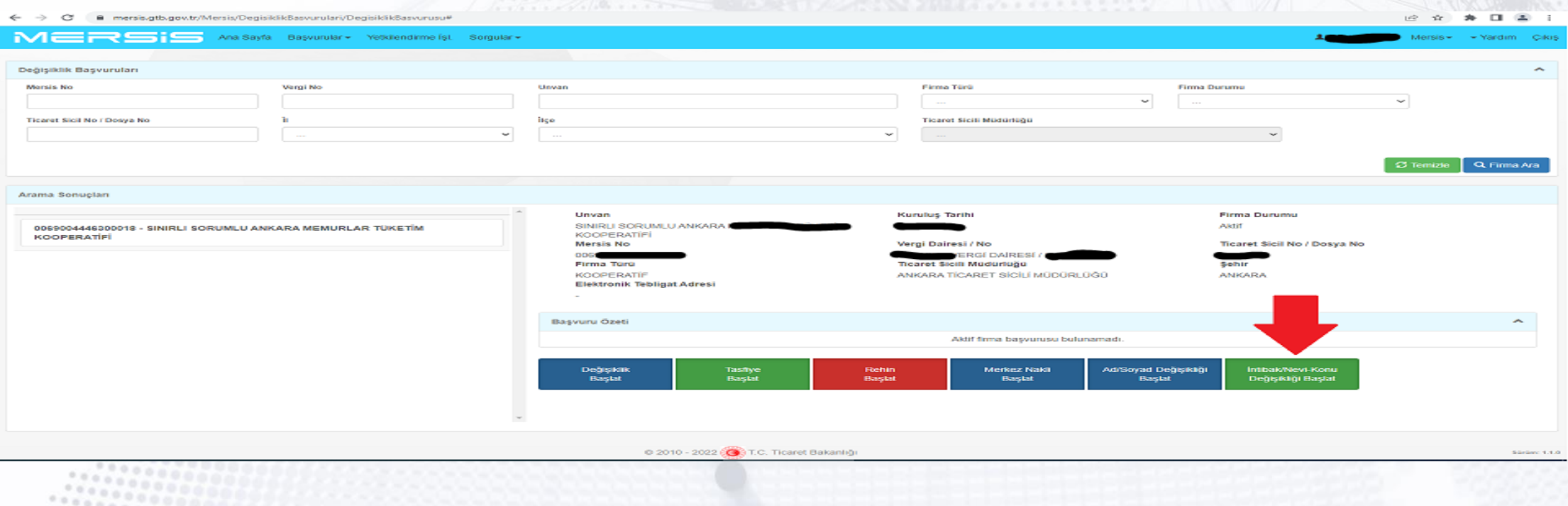

23

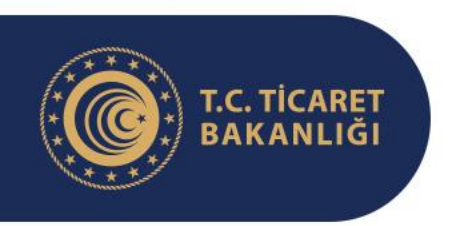

## **Yeni Anasözleşmenin Hazırlanması**

Açılan ekranda aşağıda görüldüğü şekilde intibak edilecek kooperatif özel türü seçilir. Kadın kooperatifleri bu ekranda Kadın Girişimi Üretim ve İşletme Kooperatifi'ni seçmelidir.

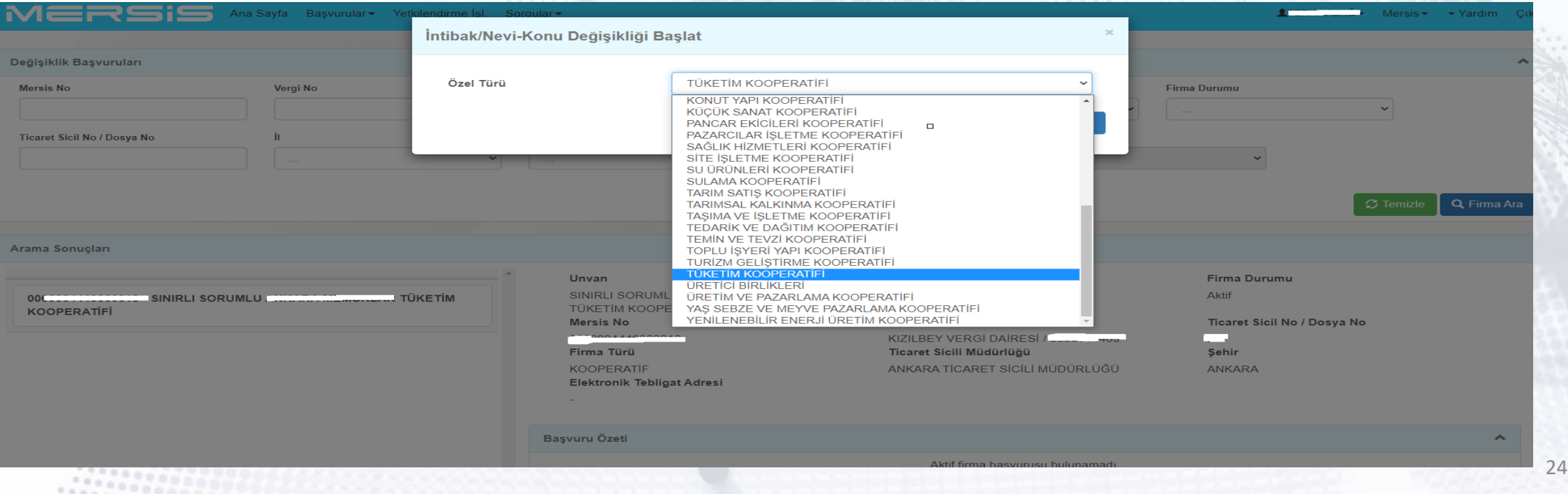

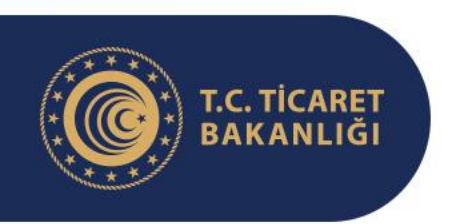

## **Yeni Anasözleşmenin Hazırlanması**

Kadın Girişimi Üretim ve İşletme Kooperatifi türü seçildikten sonra otomatik olarak aşağıda görülen anasözleşme hazırlama sayfası açılır.

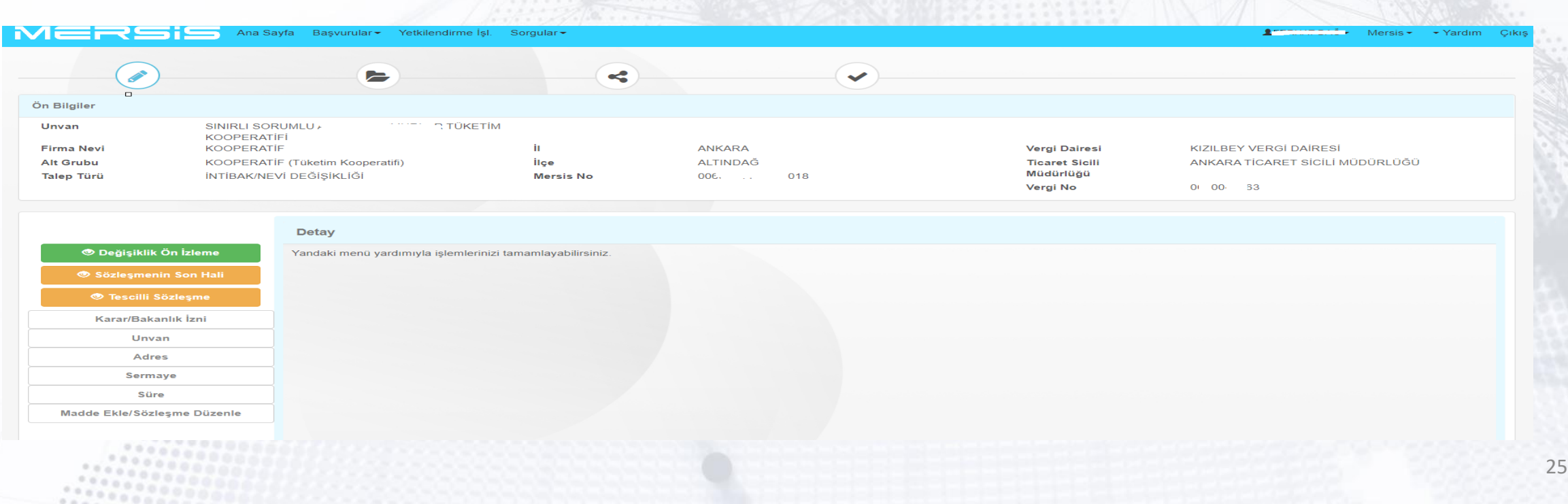

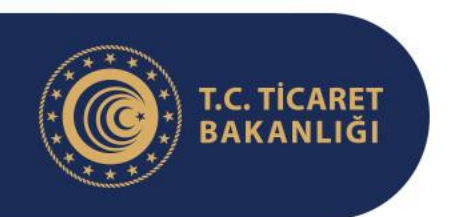

#### **Yeni Anasözleşmenin Hazırlanması**

Başvuru onaya gönderilmeden evvel herhangi bir sebeple işlemin yarım kalması halinde MERSİS ana sayfasında aşağıda okla gösterilen "Devam Eden Başvurular" sekmesine tıklanarak açılan sorgu ekranında yer alan boşluklara herhangi bir veri girilmeden bir sonraki slaytta üsteki şekilde okla gösterilen "Sorgula" butonuna tıklanarak aktif başvurular listelenebilir. Bir sonraki slaytta alttaki şekilde sayfa altında listelenen başvuru, yine okla gösterilen düzenle butonuna tıklanarak yeniden açılabilir.

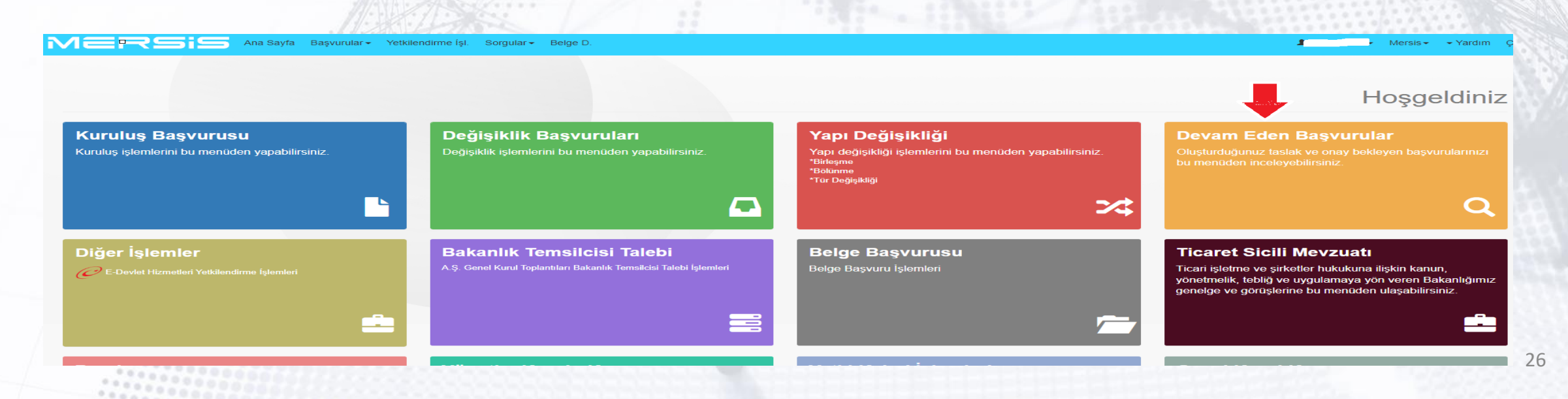

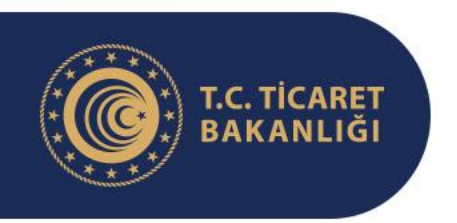

## **Yeni Anasözleşmenin Hazırlanması**

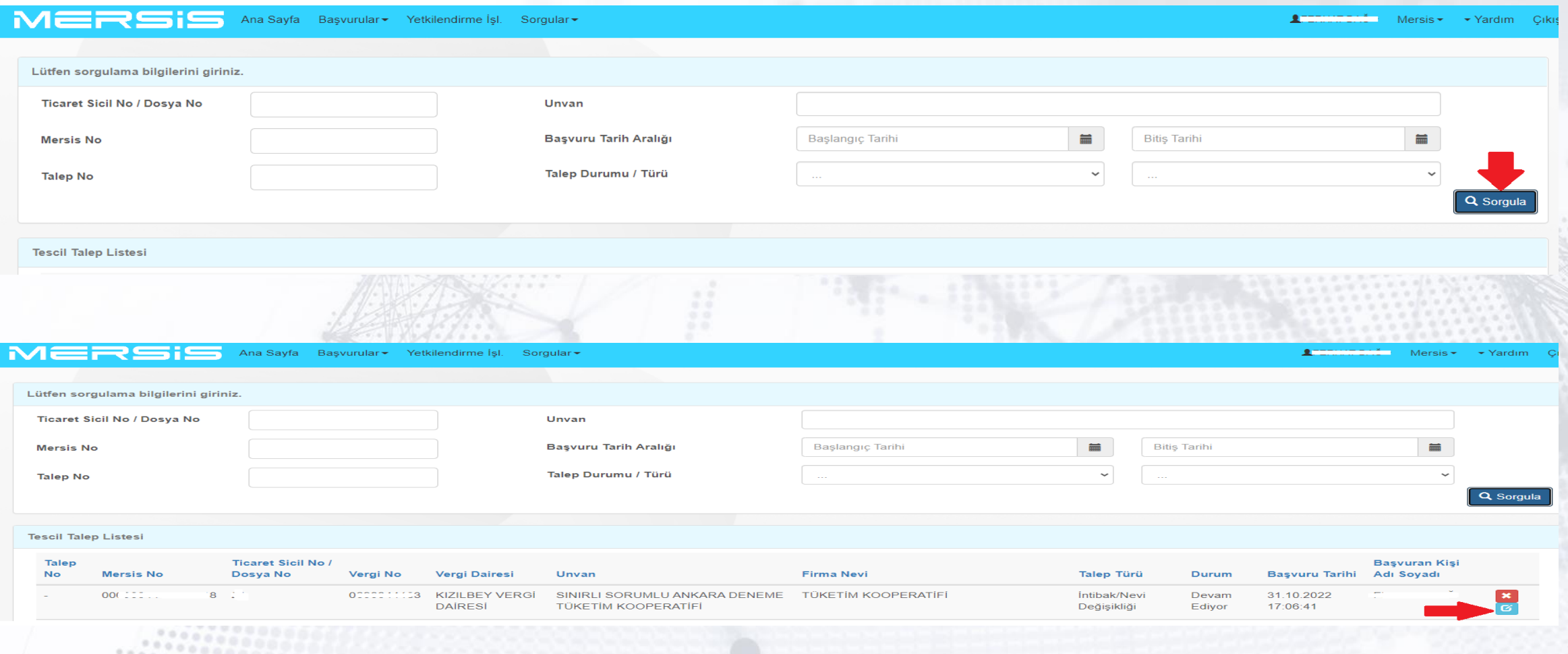

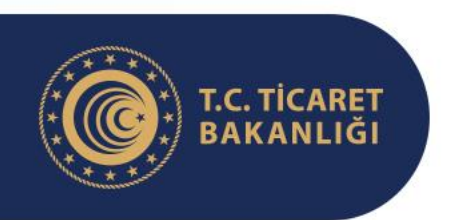

#### **Yeni Anasözleşmenin Hazırlanması**

Aşağıda görülen anasözleşme hazırlama ekranının solunda yer alan ve şekilde kırmızı renkte çerçeve içine alınan sekmelerden anasözleşme hazırlama işlemine devam edilir. Karar/Bakanlık İzni sekmesinde yer alan veriler Bakanlık izni alındıktan sonra Ticaret Sicili Müdürlüğü yetkililerince kaydedilecek olup kullanıcıların bu sekmede yapması gereken bir işlem bulunmamaktadır.

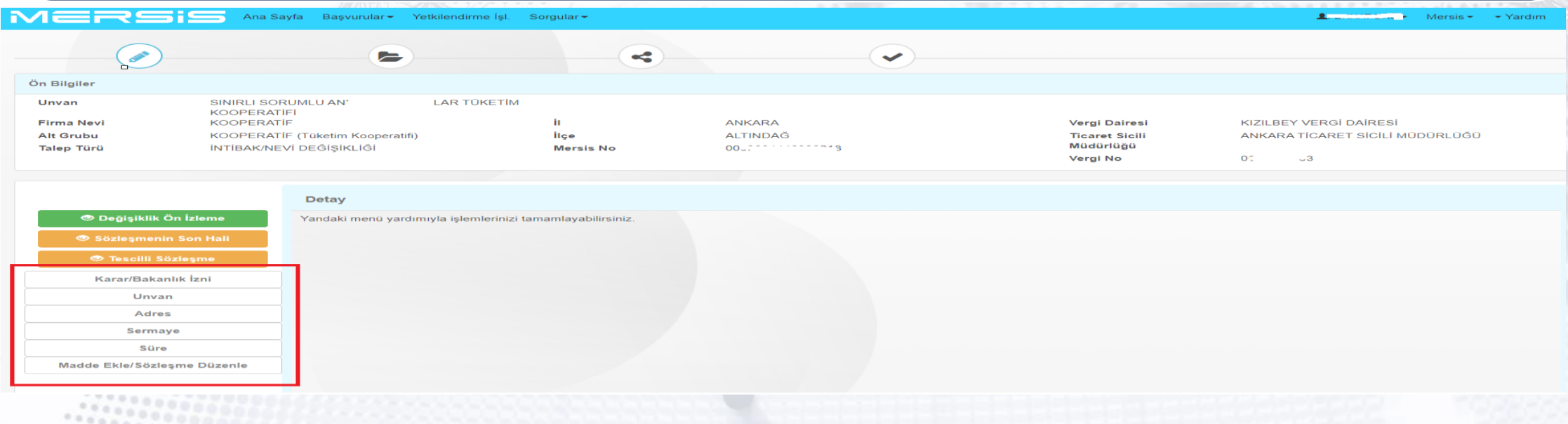

28

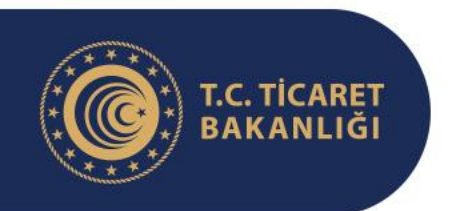

#### **Yeni Anasözleşmenin Hazırlanması**

- Kooperatif unvanında herhangi bir değişiklik yok ise "Unvan" sekmesinde yapılması gereken herhangi bir işlem bulunmamaktadır.
- Lakin MERSİS'te yer alan unvan verisinde herhangi bir hata olup olmadığına dikkat edilmelidir. Örneğin kooperatifin MERSİS'deki unvan verisi içerisinde "Kadın Kooperatifi, Kadın Gir. Üret. İşletme Kooperatifi" gibi kısaltma ifadeler varsa, özel tür adı olan "Kadın Girişimi Üretim ve İşletme Kooperatifi" ifadesi unvanın sonunda bölünmemiş ve eksiksiz olarak yer almıyorsa ya da intibak esnasında kooperatif unvanı da herhangi bir gerekçeyle değiştirilmek isteniyorsa; "Unvan" sekmesine tıklandığında açılan sayfada yer alan ve yanda okla gösterilen "Rezerve Et/ Düzenle" butonundan unvan girişi yapılmalıdır.
- Bu alanın altında yer alan bölümde "İşletme adı" **eklenmemesi** intibak işleminin sorunsuz devam etmesi bakımından faydalı görülmektedir.

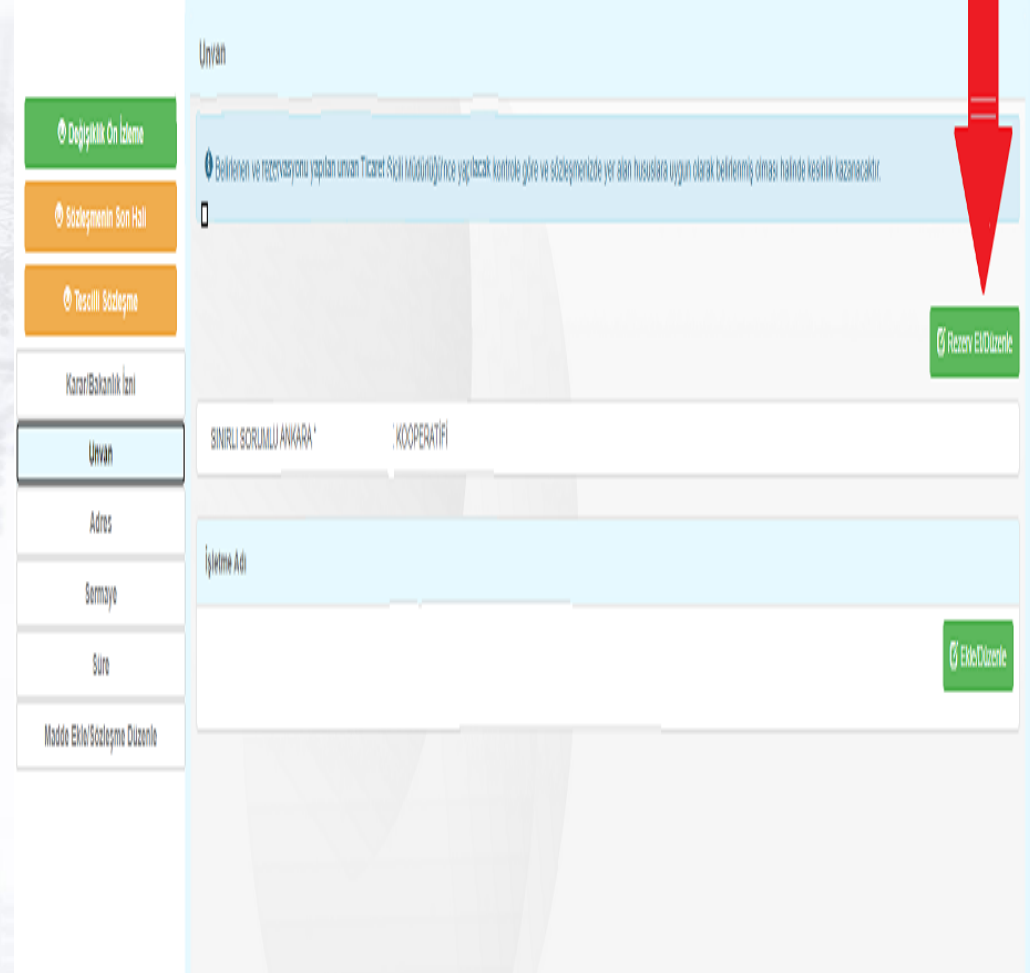

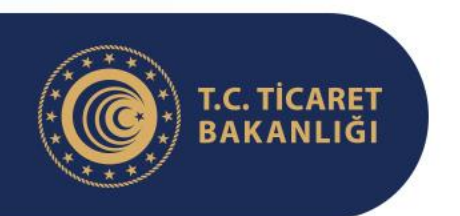

#### **Yeni Anasözleşmenin Hazırlanması**

"Rezerve Et/Düzenle" butonuna tıklandığında açılan sayfa yer alan boşluğa "Sınırlı Sorumlu" ve "Kooperatifi" ifadeleri olmadan kooperatif unvanı yazılmalıdır. Bu ifadeler sistem tarafından otomatik olarak verilmektedir. Tam unvan aşağıda görüleceği üzere farklı renklerde vurgulanarak gösterilmektedir. Bu alandan girişin doğru yapılıp yapılmadığı takip edilebilir. Unvan belirleme ekranının sağ alt köşesinde yer alan rezerve et butonuna tıklandığında girilen unvan bu başvuru için 3 günlüğüne rezerve edilir. Başvuru üç gün içerisinde TSM onayına gönderilmez ise unvanın yeniden rezerve edilmesi gerekir.

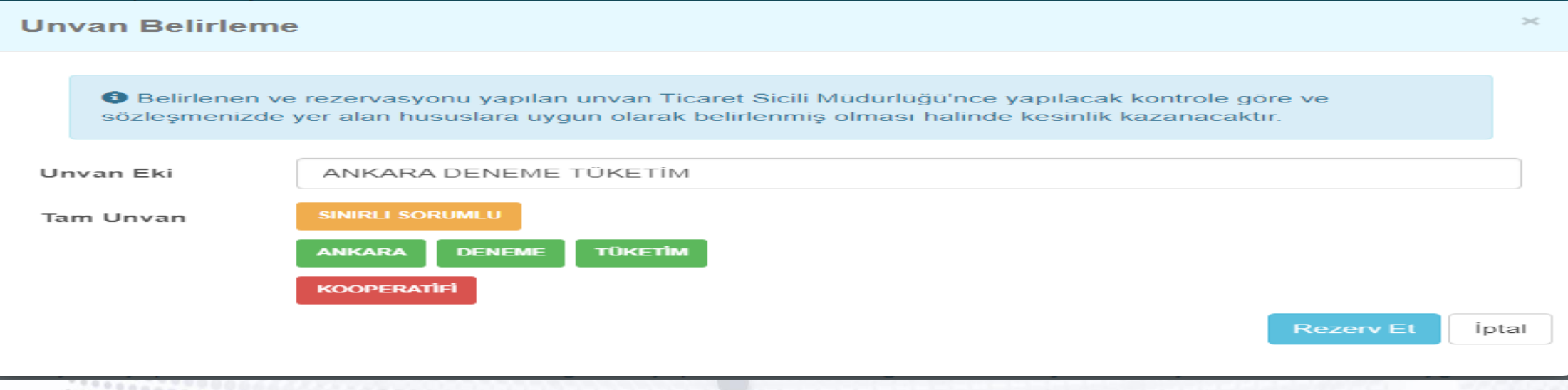

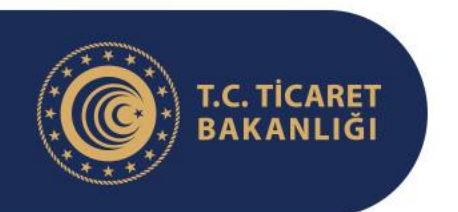

#### **Yeni Anasözleşmenin Hazırlanması**

Unvan belirlenirken unvanda Türkiye, Milli Türk gibi kullanımı Cumhurbaşkanlığı iznine tabi kelimeler ile hukukun genel ilkelerine aykırı ve ahlaka mugayir ifadelerden kaçınılması gerekmektedir. Öte yandan bir başka kooperatifin unvanının aynı yahut benzeri ifadeler kullanılmak istenildiğinde sistem buna izin vermeyerek yanda görüldüğü gibi benzer unvanlı kooperatifleri listeleyecektir. MERSİS sistemi oluşturulmadan evvel farklı bölgelerde birbiriyle tümüyle aynı unvan altında kuruluşuna izin verilen kooperatiflerin olduğu bilinmektedir. Bu kooperatiflerin sistemden bu uyarıyı almaları halinde unvanlarına ek ifadeler koyarak farklılaştırması gerekmekte olup, karışıklıkların ortadan kalması adına da faydalı olacaktır. Unvanın sorunsuz olarak rezerve edilmesi halinde son hali bir sonraki slaytta görüldüğü gibi ekranda görünecektir.

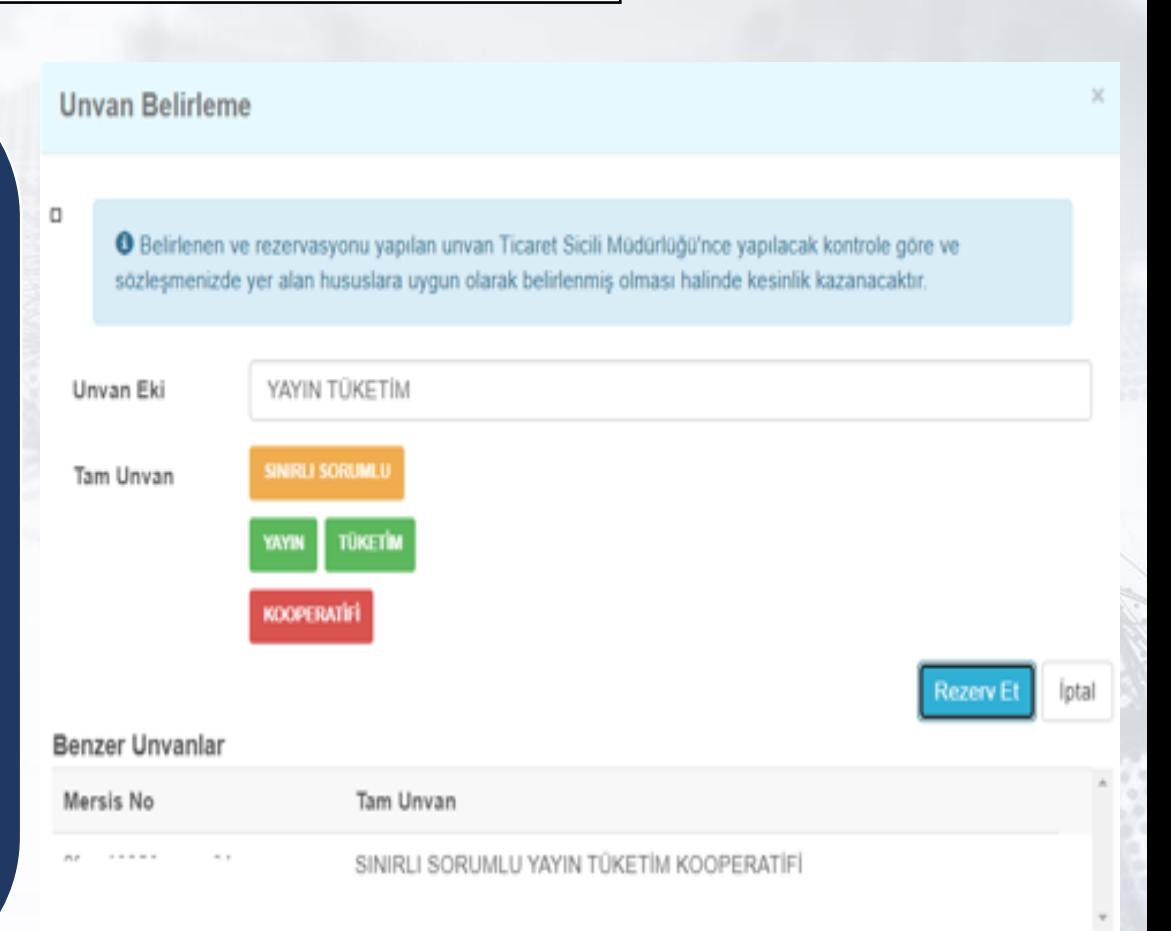

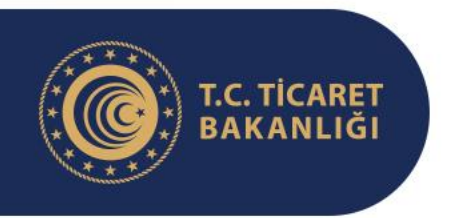

## **Yeni Anasözleşmenin Hazırlanması**

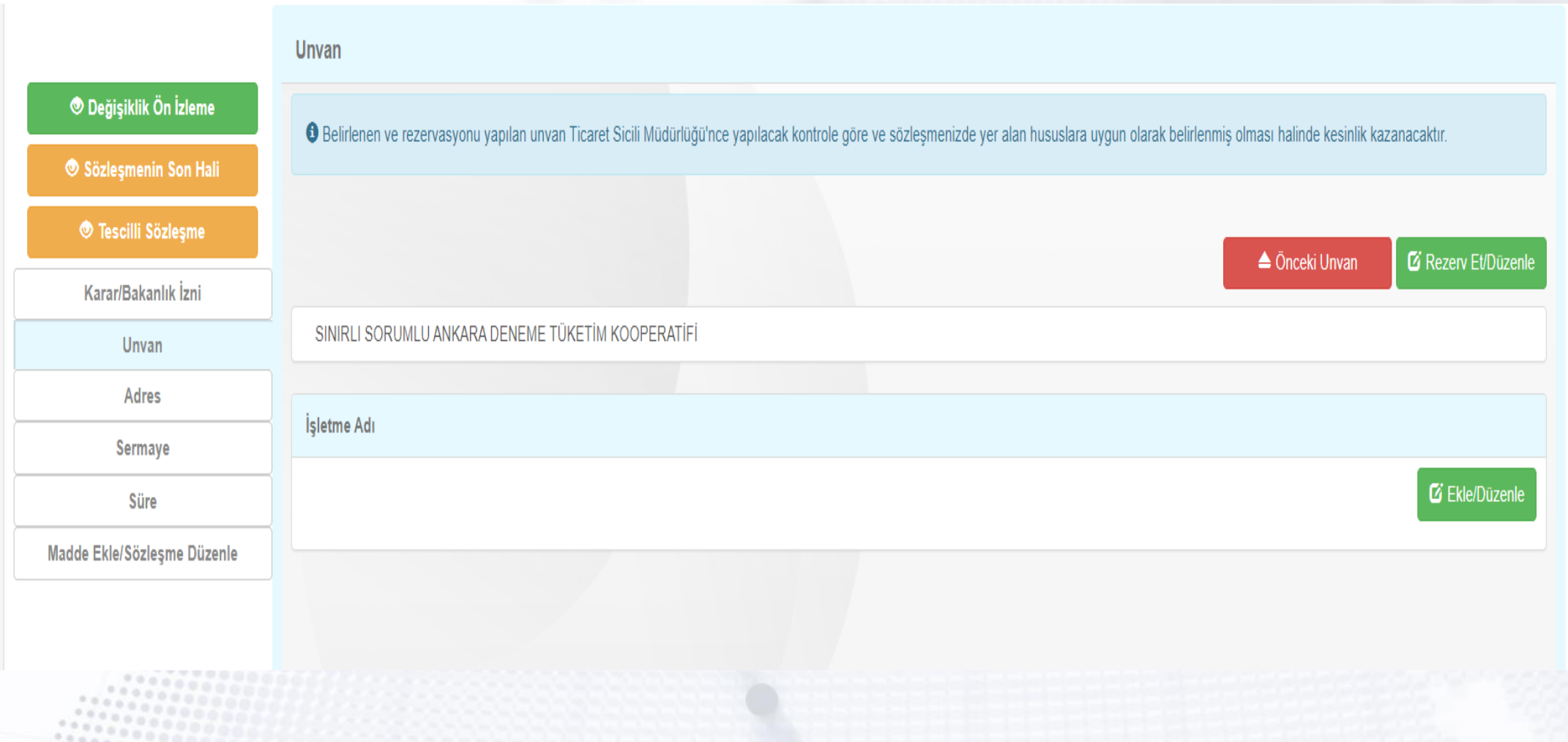

32

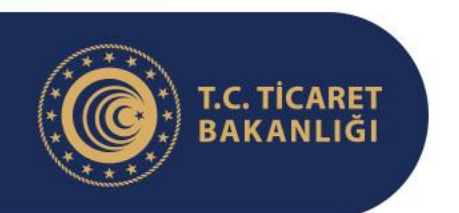

#### **Yeni Anasözleşmenin Hazırlanması**

Unvan ile ilgili işlemler tamamlandıktan sonra "Adres" sekmesine tıklanarak bu alandaki veriler girilmelidir. Bu alanda kooperatifin adresi, telefon ve e-posta bilgileri ve çalışma bölgesine dair düzenlemeler yapılabilmektedir. Sistemdeki yazışma adresi ile e-posta ve telefon bilgileri güncel değil ise güncellenmesinde fayda vardır. Adres güncellemesi aşağıda okla gösterilen "Ekle/Değiştir" butonuna tıklanarak açılan ve sonraki slaytta gösterilen ekrandan Ulusal Adres Veri Tabanı (UAVT) formatındaki ekrandan yapılabilmektedir. Telefon ve e-posta gibi bilgiler yine sonraki slaytta gösterilen ekrandan güncellenebilmektedir.

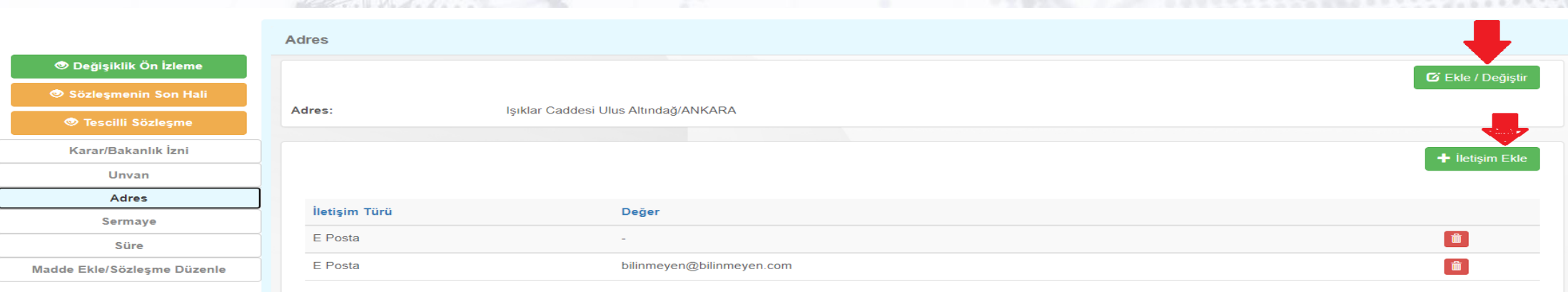

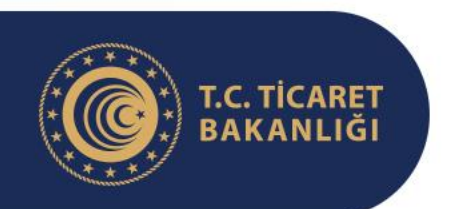

#### **Yeni Anasözleşmenin Hazırlanması**

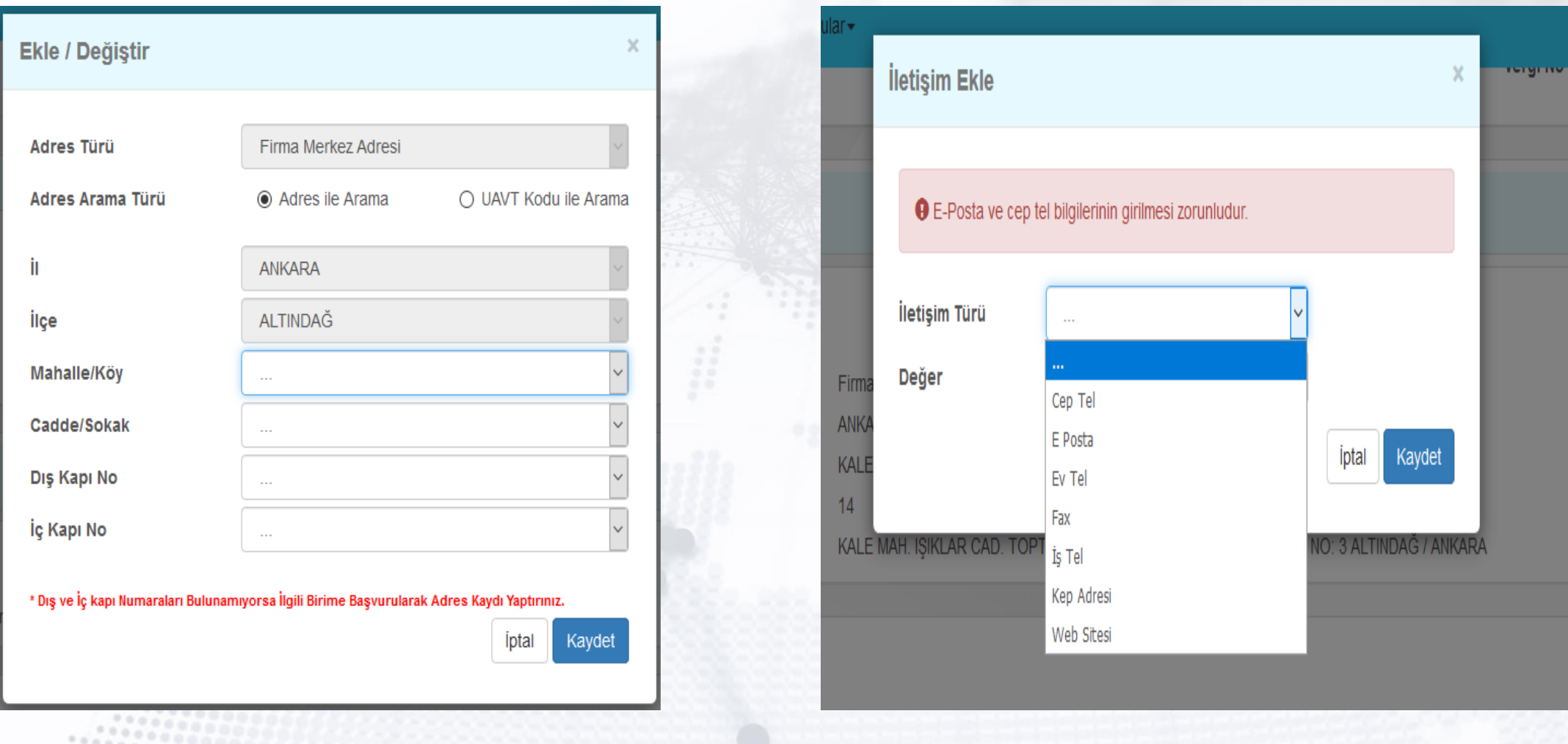

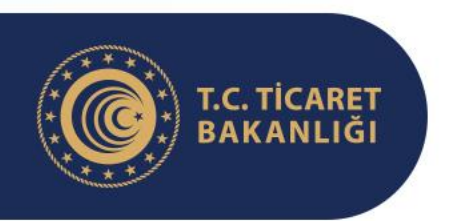

#### **Yeni Anasözleşmenin Hazırlanması**

Girişler doğru şekilde yapıldığında ekranda aşağıda görüldüğü şekilde görüntülenebilecektir.

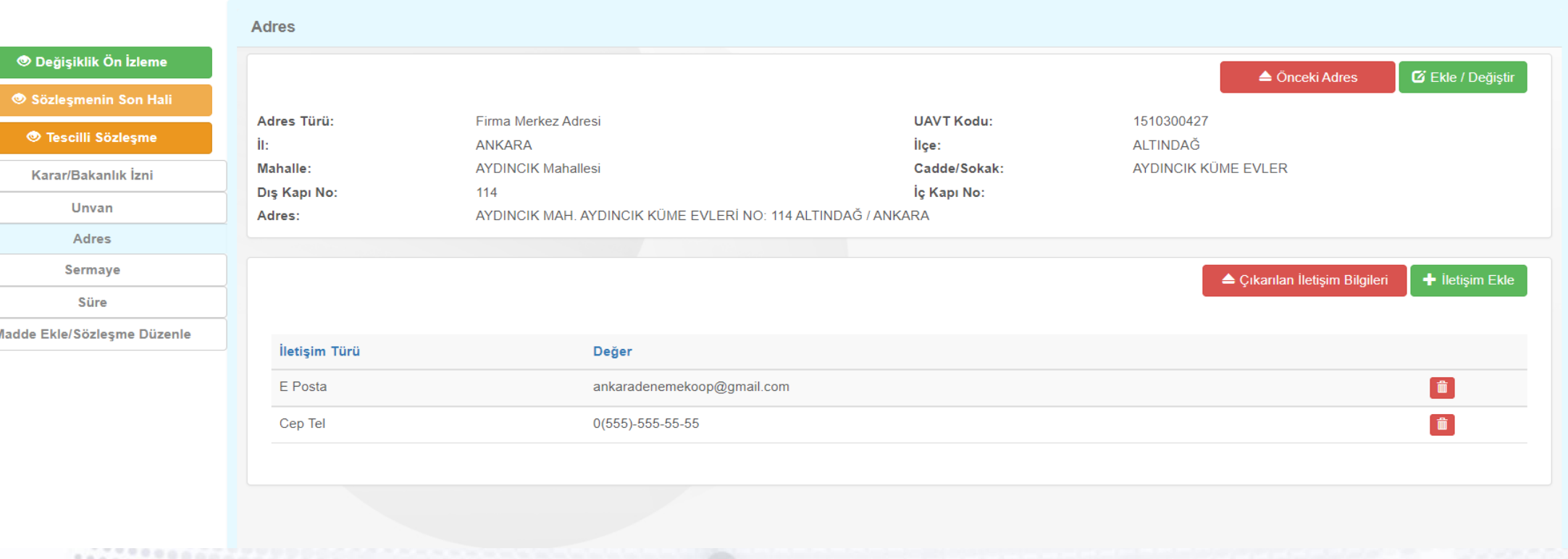

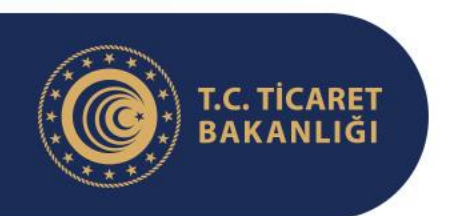

#### **Yeni Anasözleşmenin Hazırlanması**

Adres ve iletişim bilgileri tamamlandıktan sonra "Sermaye" sekmesinde tıklanır. Açılan sayfada aşağıda kırmızı çerçeve içinde gösterilen sermaye bilgileri doğru da olsa GÜNCELLENMELİDİR. Şekilde okla gösterilen "Sermaye değişikliği" butonuna tıklanarak bir sonraki slaytta gösterilen ekran açılır. Bu ekrandaki veriler düzenlendikten sonra "Kaydet" butonuna basılarak sermaye bilgisi kaydedilir.

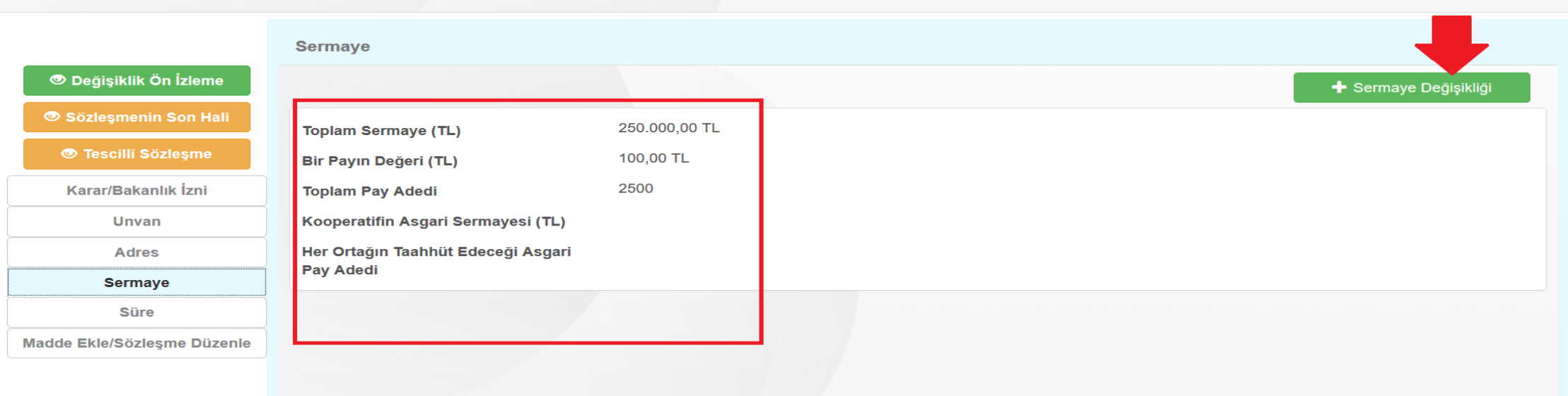

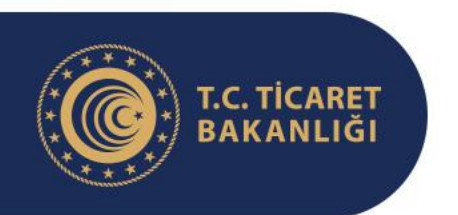

#### **Yeni Anasözleşmenin Hazırlanması**

- Bu ekrandaki veriler düzenlendikten sonra "Kaydet" butonuna basılarak sermaye bilgisi kaydedilir.
- Bu ekrandanın mevcut sermaye bölümündeki toplam sermaye ile Yeni sermaye bölümündeki toplam sermayenin aynı olması halinde sistem hata verecektir. Böyle bir durumda Yeni sermaye bölümüne mevcuttan 100 TL(örneğin 700 yerine 800 TL) fazla yazılarak kaydedilir. Daha sonra Sermaye sekmesinde Sermaye değişikliği butonuna tıklanılarak yeni sermaye bölümündeki toplam sermaye olması gerektiği gibi (örneğin 700 TL) girildiğinde sistem hata vermeyerek kaydı kabul edecektir.

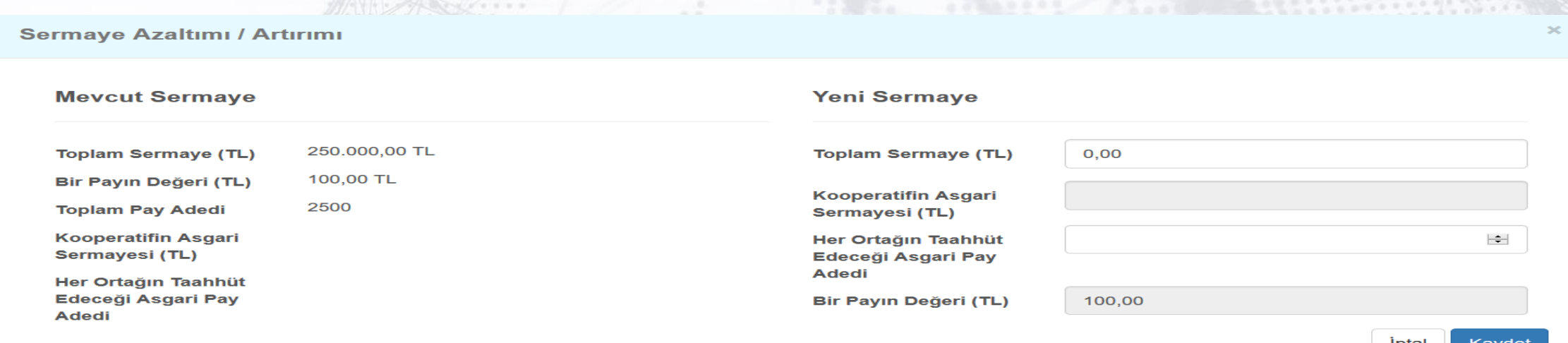

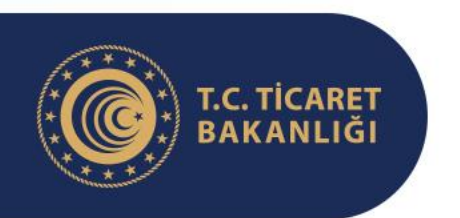

#### **Yeni Anasözleşmenin Hazırlanması**

• Sermayenin doğru şekilde kaydedilememesi halinde anasözleşmenin sermaye başlıklı 7 ve paylar başlıklı 8. maddesi hatalı olarak gelecek ve tüm anasözleşme hazırlık sürecinin baştan alınması gerekecektir. İşlemi doğru olarak yapıp yapmadığınızı teyit etmek için aşağıda yer alan şekilde okla gösterilen butona tıklayarak anasözleşmenizin son halini açınız. Madde 7'de «Ancak, sermayenin en az haddi …….. Türk lirasıdır.» ifadesindeki noktalı kısma asgari sermaye miktarınızın rakam olarak yansıdığından emin olunuz.

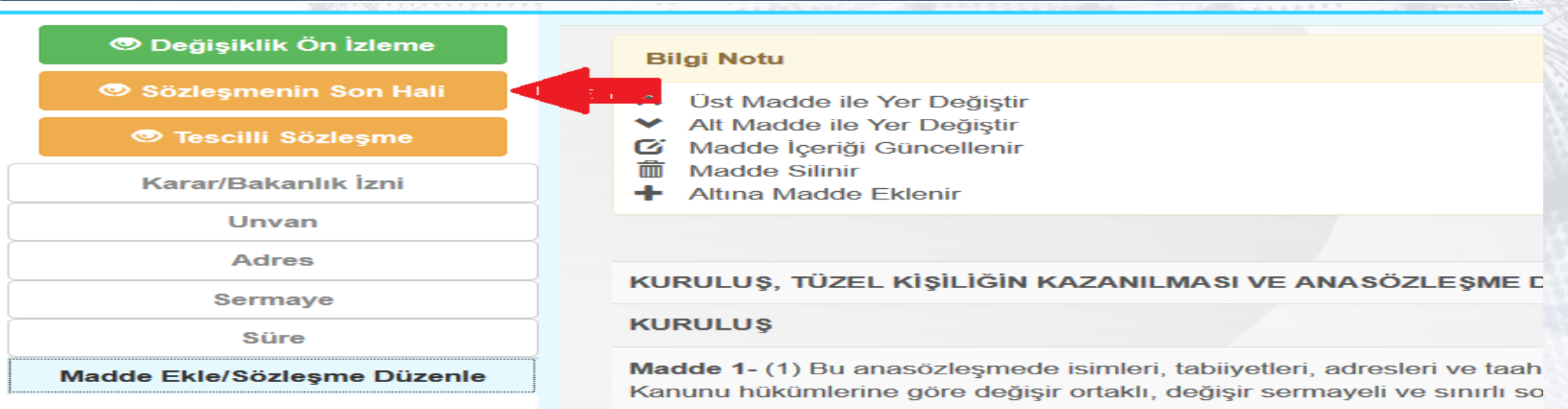

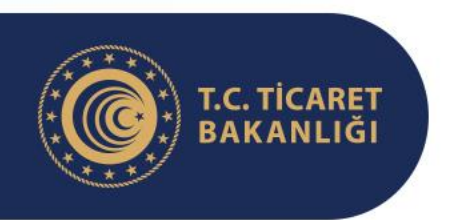

#### **Yeni Anasözleşmenin Hazırlanması**

• Sermaye verileri girildikten sonra "Süre" sekmesine tıklanarak aşağıda gösterilen ekran açılır. Şekilde görüldüğü gibi "Yeni Hali" başlığı altında "Kooperatif herhangi bir süre ile sınırlandırılmamıştır." ifadesi bulunuyorsa bu sekmede herhangi bir işlem yapmaya gerek yoktur. Ancak kooperatif belirli bir süre ile sınırlandırılmışsa "Ekle/Düzenle" butonuna tıklanarak açılan pencerede süre "Sınırsız" olarak seçilmelidir.

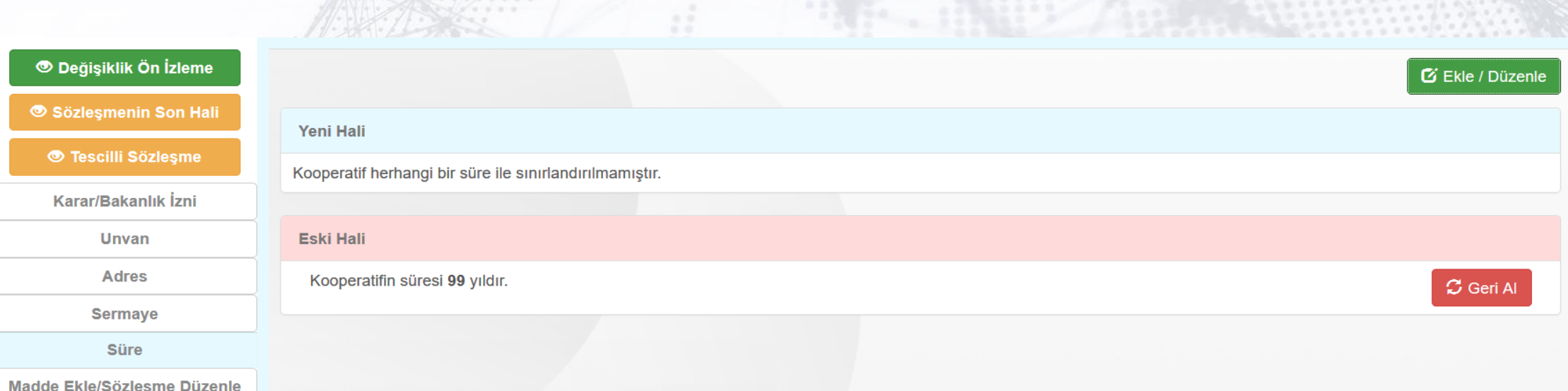

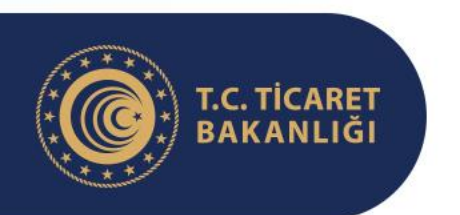

#### **Yeni Anasözleşmenin Hazırlanması**

- "Süre" sekmesinden kooperatifin süresi "sınırsız" olarak belirlendikten sonra "Madde Ekle/Sözleşme Düzenle" kısmına tıklanarak açılan ekrandan değiştirilmesine izin verilen başka maddelerde değişiklik yapılabilir.
- Kooperatifler daha önce Genel Müdürlükten aldıkları kuruluş ve anasözleşme değişikliği izinlerine binaen değişiklik yapmak isterse aşağıda gösterilen ekrandan değiştirmek istediği maddeye giderek değişiklik yapabilirler.

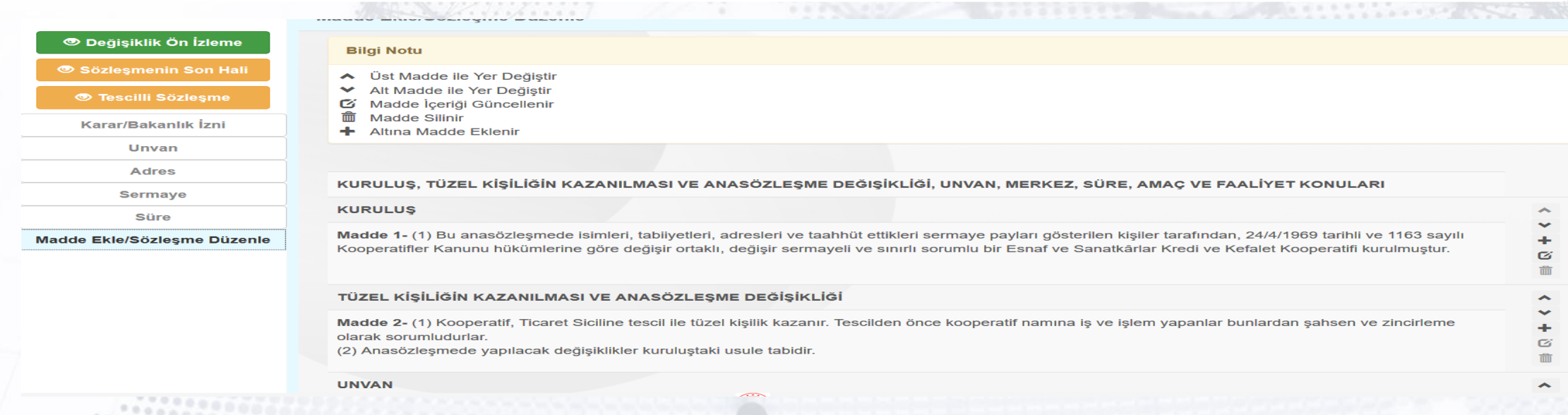

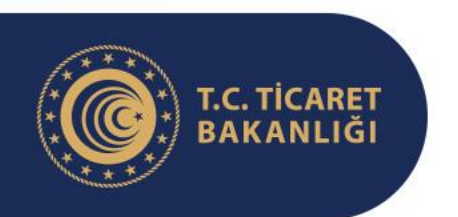

## **Yeni Anasözleşmenin Hazırlanması**

Maddey

Güncell

• Maddenin sağ üst köşesinde bulunan ve aşağıda okla gösterilen «Maddeyi Güncelle» kutucuğuna tıklamak suretiyle küçük resimde gösterilen değişiklik ekranına ulaşabilir.

#### OY KULLANMANIN ŞEKLİ

Madde 35- (1) Oylamalar genel olarak el kaldırmak (açık oylama) suretiyle yapılır. Genel kurula katılanların yarıdan fazlasının talebi halinde gizli oya başvurulur. Ancak, kooperatifin ortak sayısı beşyüzü geçtiği takdirde yönetim ve denetim kurulu seçimlerinde oylamalar gizli oy açık tasnif esasına göre yapılır.

(2) Gizli oylamada, kooperatif mührü ile mühürlenmiş boş oy pusulalarının kullanılması esastır. Ancak, genel kurulca karar alınmak kaydıyla ayrıca basılı oy pusulası da kullanılabilir. Genel kurulun yalnızca basılı oy pusulası kullanılması yolunda alacağı karar geçersizdir. Genel kurulda kooperatif mührü ile mühürlenmiş boş oy pusulaları ve basılı oy pusulalarından başkaca bir pusula seçim için kullanılamaz. Matbaada basılmış veya yazı makinesi ile yazılmış ya da çoğaltılmış oy pusulaları basılı oy pusulası sayılır.

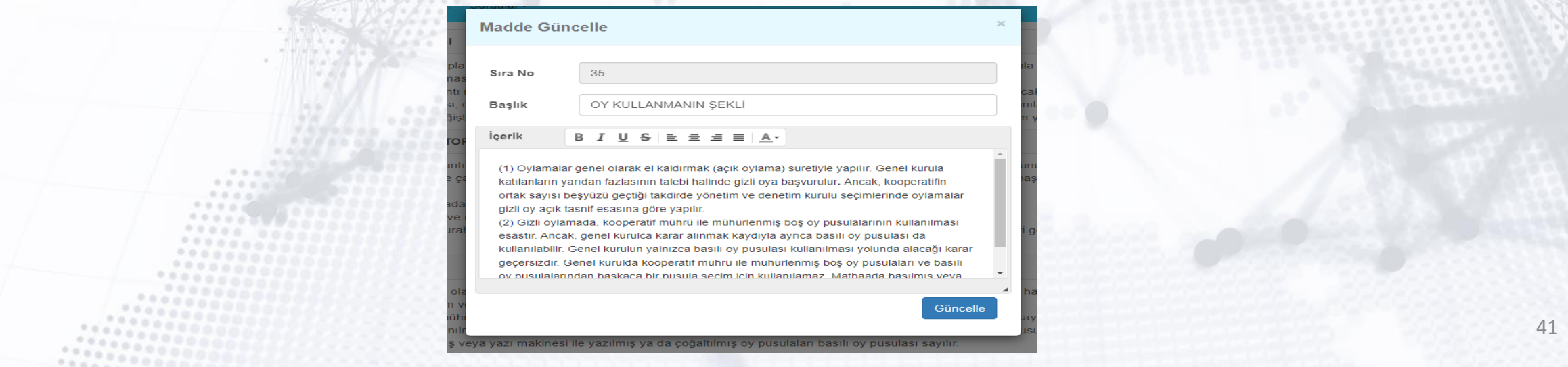

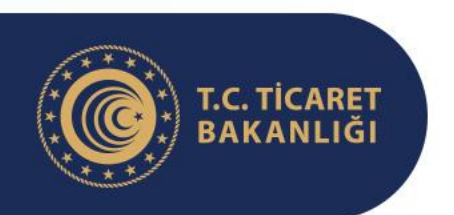

body

#### **Esnaf, Sanatkârlar ve Kooperatifçilik Genel Müdürlüğü**

### **Yeni Anasözleşmenin Hazırlanması**

Bu ekrandan örneğin 35'nci maddenin sağ üst köşesindeki düzenle butonuna tıklanarak, maddede yer alan oylama usulü aşağıda gösterilen şekilde değiştirilebilir. Değişiklikler girildikten sonra aşağıda yer alan Güncelle butonuna basıldığında madde içeriği şekilde görüldüğü gibi değişecektir.

∋üncell

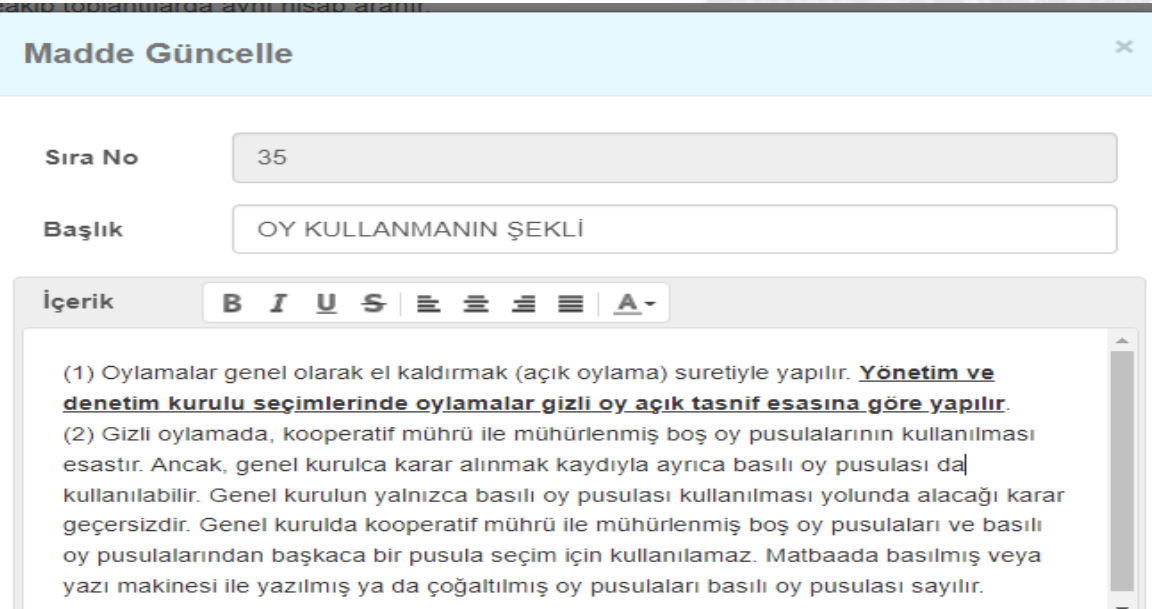

#### OY KULLANMANIN ŞEKLİ

Madde 35-(1) Oylamalar genel olarak el kaldırmak (açık oylama) suretiyle yapılır. Yönetim ve denetim kurulu seçimlerinde oylamalar gizli oy açık tasnif esasına göre yapılır.

(2) Gizli oylamada, kooperatif mühür ile mühürlenmiş boş oy pusulalarının kullanılması esastır. Ancak, genel kurulca karar alınmak kaydıyla ayrıca basılı oy pusulası da kullanılabilir. Genel kurulun yalnızca basılı oy pusulası kullanılması yolunda alacağı karar geçersizdir. Genel kurulda kooperatif mührü ile mühürlenmiş boş oy pusulaları ve basılı oy pusulalarından başkaca bir pusula seçim için kullanılamaz. Matbaada basılmış veya yazı makinesi ile yazılmış ya da çoğaltılmış oy pusulaları basılı oy pusulası sayılır

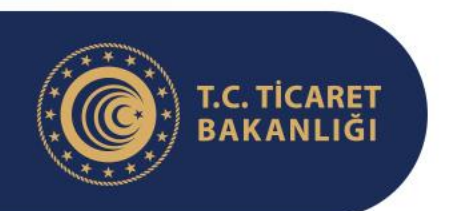

#### **Yeni Anasözleşmenin Hazırlanması**

Tüm düzenlemeler yapıldıktan sonra aşağıda okla gösterilen "Sözleşmenin Son Hali" butonu tıklanarak girilen verilerin anasözleşmeye doğru şekilde yansıyıp yansımadığı kontrol edilir. Özellikle, girilen bilgilerin akıllı veri kanalıyla anasözleşmeye aktarıldığı "Unvan" başlıklı 3'ncü madde, "Merkez ve Şubeler" başlıklı 4'ncü madde, "Süre" başlıklı 5'nci madde, "Sermaye" başlıklı 7'nci madde ve "Paylar" başlıklı 8'nci maddede yer alan bilgilerin doğru olup olmadığı kontrol edilmelidir. Bununla birlikte herhangi bir maddede de önceki slaytta gösterilen benzeri bir güncelleme yapılmışsa bu güncellemenin de anasözleşmeye yansıyıp yansımadığı kontrol edilmelidir.

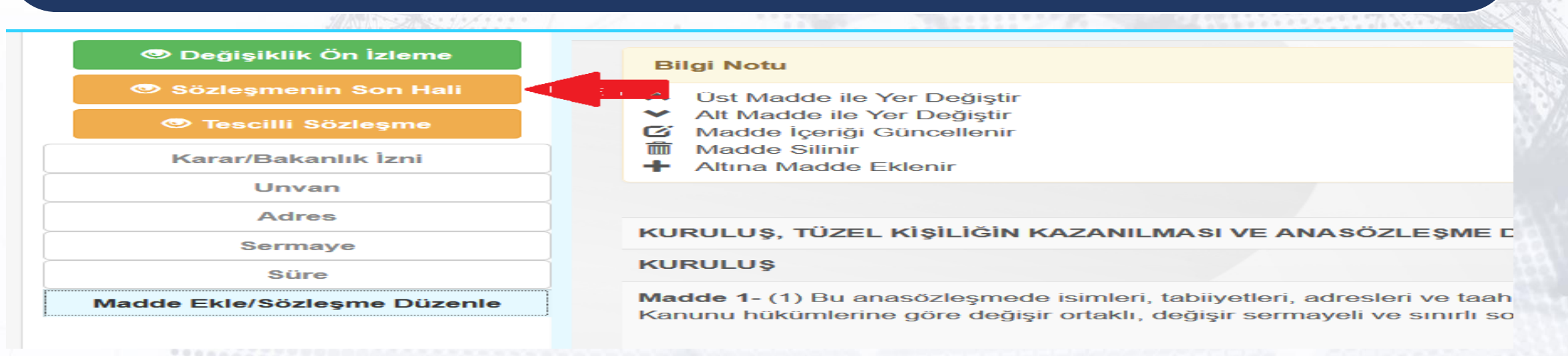

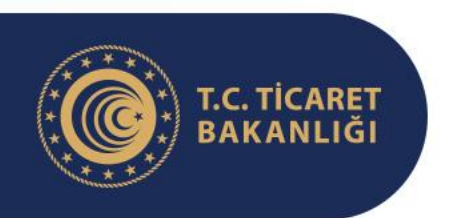

## **Yeni Anasözleşmenin Hazırlanması**

Anasözleşmenin incelenmesinin ardından herhangi bir hata olmadığından emin olunması halinde başvuru aşağıda okla gösterilen Onaya Gönder sekmesinden onaya gönderilmelidir.

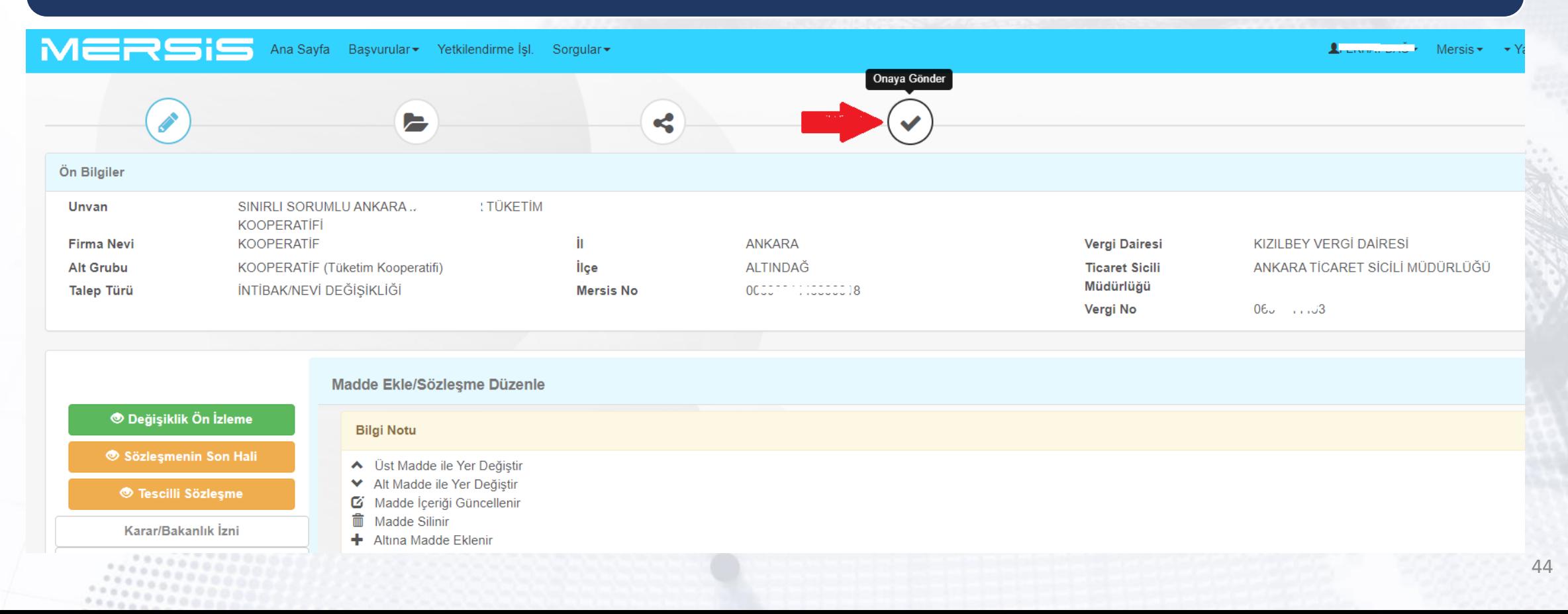

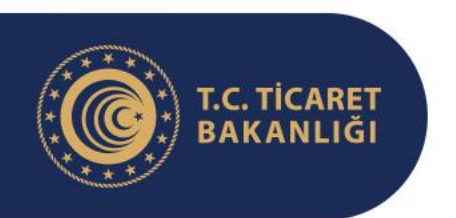

#### **Yeni Anasözleşmenin Hazırlanması**

Onaya gönderebilmek için açılan ve aşağıda gösterilen ekranda yer alan uyarıları okuduktan sonra "Yukarıdaki Bilgileri Okudum, Onaylıyorum" kutucuğuna tik atılarak şekilde okla gösterilen "Onaya Gönder" butonu aktif hale getirilir. Bu butona tıklandığında açılan pencerede "Evet" butonu tıklanarak başvuru Onaya gönderilir.

Basvuruyu Onaya Gönder

#### **DİKKAT**

1- İntibak etmek istediğiniz özel türü doğru seçtiğinizden emin olunuz.

2- Kooperatifin unvan, süre ve sermaye bilgileri veri tabanında bulunan bilgilerden o düzeltmeyi yapınız.

3- İntibak esnasında kooperatifin unvanı, sermayesi yahut süresinin isteğe bağlı ola

4- İntibak edilecek özel tür adının kooperatif unvanının sonunda bölünmemis ve ek:

5- İntibak esnasında Merkez değisikliği yapılması mümkün değildir. Ancak hali hazı değişikliği de yapmak istiyorsanız Firma Bilgileri sekmesindeki "Adres" başlığından

6- Yukarıda bahsedilen tüm bilgilerin mevzuata ve tescil edilmesi gereken en son d

7- Esnaf ve Sanatkarlar Kredi ve Kefalet Kooperatifi anasözleşmesine intibak edilirl kooperatifinizin calısma bölgesini tescil edilmiş son durumunuza uygun olarak belirl

8- Üretim ve Pazarlama Kooperatifi ile Yenilenebilir Enerji Üretim Kooperatifi özel tü sekmesindeki "Madde Ekle/Sözlesme Düzenle" başlığından doldurulması gerekmel Üretim Kooperatifleri için ise elektrik üretimine kavnak olacak enerii türünü (günes,

**7 Yukarıdaki bilgileri okudum, onaylıyorum** 

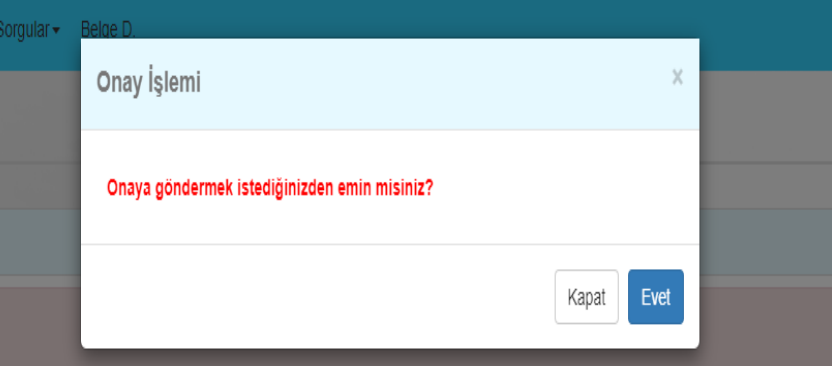

len otomatik çekilmektedir. Bu bilgileri kontrol ederek doğruluğundan emin olunuz. Bilgilerde hata varsa Firma Bilgileri sekmesindeki ilgili başlıktan ( ı olarak değiştirilmesi de mümkündür. Bu yönde bir talebiniz varsa Firma Bilgileri sekmesindeki ilgili başlıklardan bu alanlarda değişiklik yapabilirsir

eksiksiz olarak yer alması gerekmektedir

azırda merkezin bulunduğu yer içerisinde adres değişikliği yapılması mümkündür. Sistemdeki adresinizde hata bulunuyorsa yahut intibak ile birlikte

Onaya Gönder

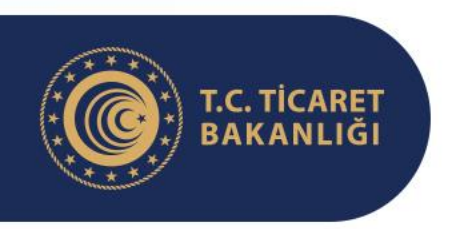

## **Yeni Anasözleşmenin Hazırlanması**

Onaya gönderme işlemi sonrası kullanıcı otomatik olarak aşağıda görülen talep numarasını göreceği sayfaya yönlendirilir. Bu numaranın not edilmesi gerekmektedir.

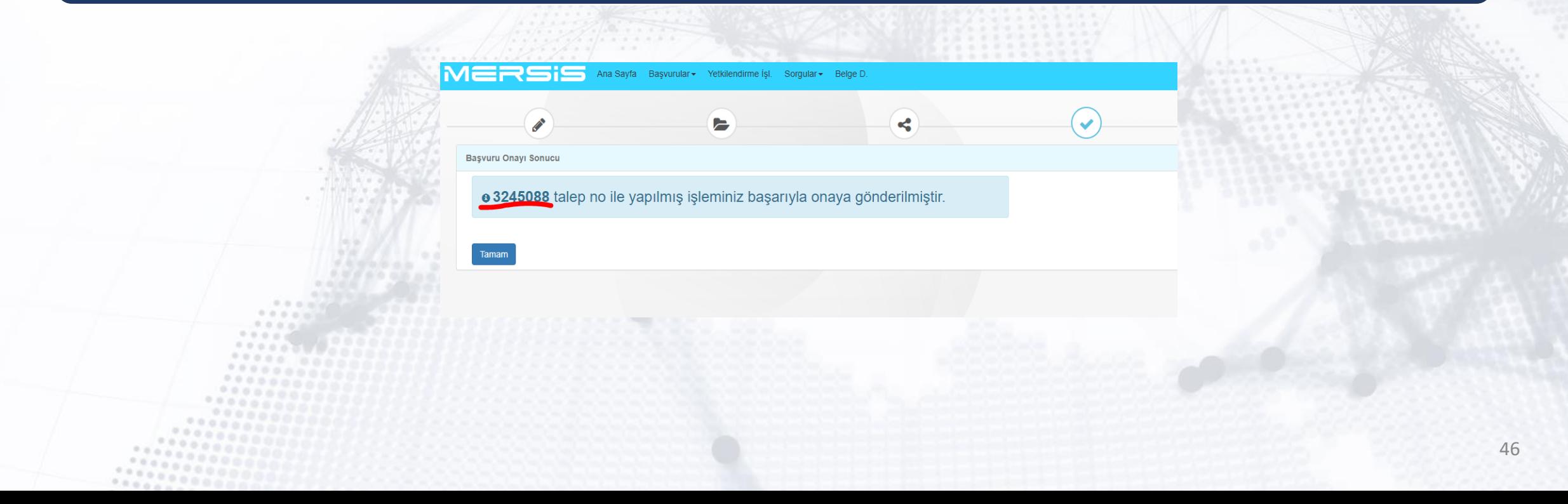

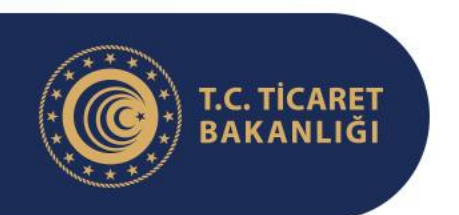

#### **Yeni Anasözleşmenin Hazırlanması**

Sayfasının sol üstünde yer alan MERSİS logosuna tıklanarak MERSİS ana sayfası tekrar açılır. Bu sayfada aşağıda okla gösterilen devam eden başvurular sekmesine tıklanır. Açılan sorgulama sayfasında diğer resimde daire içinde gösterilen Talep No (bir üst paragrafta not edilmesi tavsiye edilen numara) girilerek aynı şekilde okla gösterilen "Sorgula" butonuna tıklanır. Bu işlemden sonra sayfa altında başvuru görüntülenebilecektir.

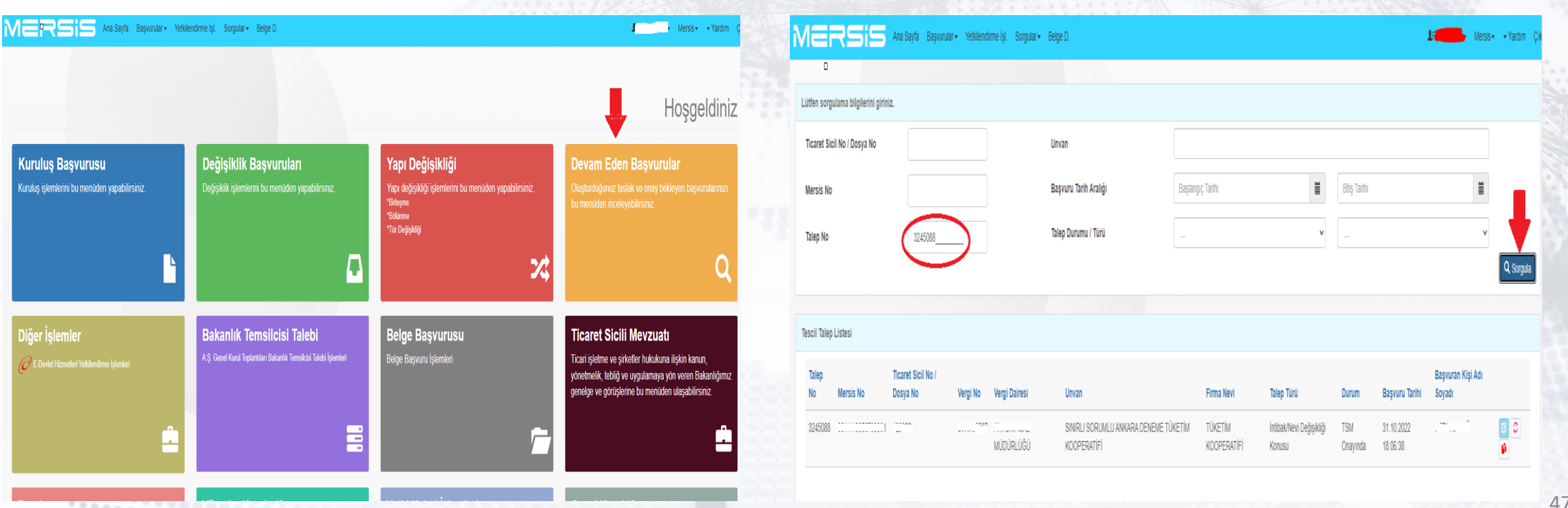

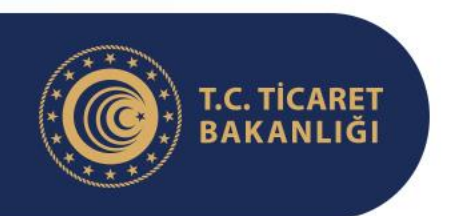

#### **Yeni Anasözleşmenin Hazırlanması**

Listede görüntülenen başvurunun bulunduğu satırın sonunda yer alan ve aşağıda okla gösterilen butona tıklanarak TSM onayına giden MERSİS doğrulama kodlu anasözleşme sonraki slaytta okla gösterilen "İndir" butonuna tıklanarak indirilir. İntibak için Bakanlığa gönderilecek anasözleşme MERSİS doğrulama kodunu haiz olmalıdır. Bu yüzden anasözleşme Ticaret Sicili Müdürlüğüne onayına gönderildikten sonra bu alandan girilerek indirilmelidir. Daha önceki slaytlarda gösterildiği şekilde kontrol amaçlı olarak sözleşmenin son hali butonuna tıklanarak açılan sayfadan indirilen ve MERSİS doğrulama kodunu haiz olmayan anasözleşmeler DİKKATE ALINMAYACAKTIR.

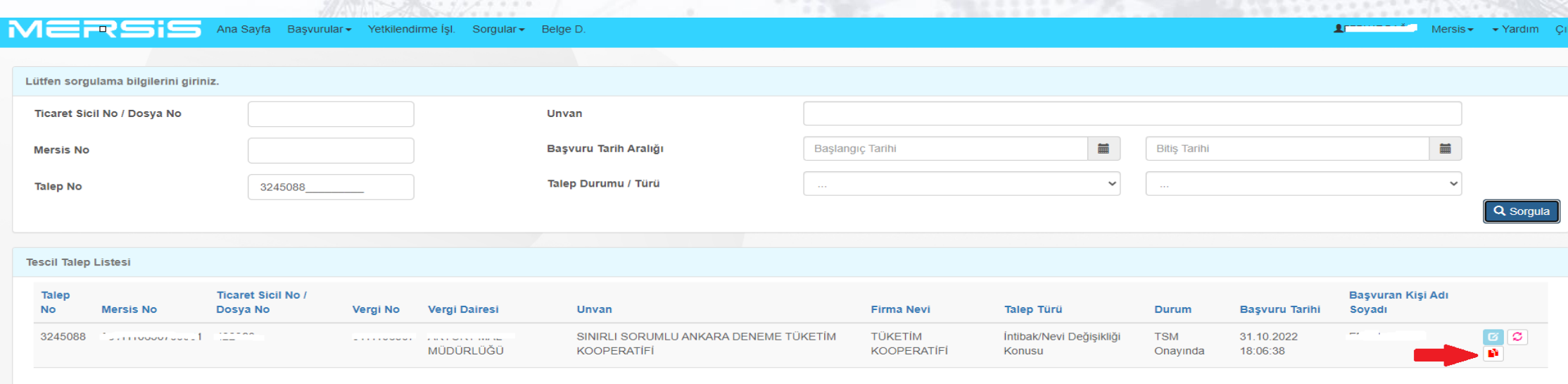

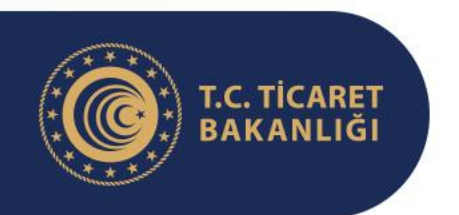

#### **Yeni Anasözleşmenin Hazırlanması**

#### Sözlesmenin Son Hali

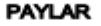

MADDE 8- (1) Bir ortaklık payının değeri 100 Türk lirasıdır. Ortaklar en çok 5.000 pay taahhüt edebilirler. Ancak, her ortağın en az 1 pay taahhüt etmesi zorunludur. (2) Ortaklık payları, 19 uncu maddeye göre düzenlenen ortaklık senedinde gösterilir. Senetle temsil edilmeyen paylar 100 Türk lirası olarak itibar olunur. (3) Pay kooperatife karşı bölünemez. Bir payın birden fazla sahibi bulunduğu takdirde, bunlar kooperatife karşı haklarını ancak ortak bir temsilci aracılığıyla kullanabilirler. Böyle bir temsilci atamadıkları takdirde, kooperatifçe söz konusu payın maliklerinden birine yapılacak tebligat tümü hakkında geçerli olur.

#### **PAYLARIN ÖDENMESİ**

**MADDE 9-** (1) Kurucuların taahhüt ettikleri pay bedellerinin en az ¼ü tescilden önce, gerisi de kooperatifin tescilini izleyen yirmidört ay içinde ödenir.

(2) Nakdî ödemeler, 19/10/2005 tarihli ve 5411 sayılı Bankacılık Kanununa bağlı bir bankada, kurulmakta olan kooperatif adına açılacak özel bir hesaba, sadece kooperatifin kullanabileceği şekilde yatırılır. Taahhüt edilen payların, kanunda veya anasözleşmede öngörülmüş bulunan ve kanunda yazılı olandan daha yüksek olan tutarlarının ödendiği, ticaret siciline yöneltilecek bir banka mektubu ile ispatlanır. Banka, bu tutarı, kooperatifin tüzel kişilik kazandığını bildiren bir sicil müdürlüğü yazısının sunulması üzerine, sadece kooperatife öder.

(3) Kurucuların sermayenin tamamını ödemeyi şartsız kabul ettikleri ve anasözleşmedeki imzaların ticaret sicili müdürlüğünce onaylandığı tarihten itibaren kooperatif üç ay içinde tüzel kişilik kazanamadığı takdirde, bu hususu doğrulayan bir sicil müdürlüğü yazısının sunulması üzerine, bedeller banka tarafından sahiplerine geri verilir.

#### **ORTAKLIK ISLEMLERI ORTAKLIK BRITISHTU**

MERSİS Doğrulama Kodu: 3675246-8a73a25ada2e4b9f8db545bb1121b737

Sayfa 1/14

闪 Indir

MADDE 10- (1) Kooperatife ortak olabilmek için medeni hakları kullanma ehliyetine sahip gerçek kişi ya da kamu veya özel hukuk tüzel kişisi olmak gerekir.

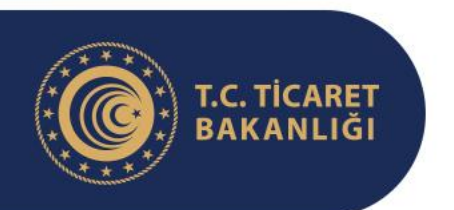

#### **Yeni Anasözleşmenin Hazırlanması**

Anasözleşme hazırlık süreci, anasözleşmenin sonradan elle doldurulmak üzere sistem tarafından yanda görüldüğü gibi boş bırakılan "İlk Yönetim Kurulu Üyeleri" ve "İlk Denetim Kurulu" başlıklı maddeleri ile "Kurucular Tablosu"nun el ile doldurulmasıyla sona erer. Bu alanı ilk kurucular ile ilk yönetim ve denetim kurulu üyelerinin imzalaması GEREKMEZ. Mevcut ise bu kişilere ait ad-soyad, TCKN, sermaye, adres vb. bilgiler yazılır. Mevcut değil ise ilgili Ticaret Sicili Müdürlüğü'nden konu araştırılır. Yine ulaşılamaması halinde yalnızca isim ve soy isim bilgisinin girilmesi yeterlidir. Ancak bu durumda görevdeki yönetim kurulu tarafından bu boşluğa "Kooperatifin mevcut yönetim kurulu olarak kurucu ortaklar ile ilk yönetim ve denetim kurulu üyelerine ait bilgileri ilgili TSM nezdinde araştırdığımızı ancak ulaşamadığımızı beyan ederiz" ifadesi yazılarak altı imzalanır.

#### Sözlesmenin Son Hal

#### **ILK YÖNETIM KURULU ÜYELERİ**

MADDE 91- (1) İlk genel kurul toplantısına kadar görev yapmak üzere, aşağıdaki kurucu ortaklar yönetim kurulu üyeliğine seçilmişlerdi

#### **ILK DENETIM KURULU ÜYELER**

MADDE 92- (1) İlk genel kurul toplantısına kadar görev yapmak üzere, aşağıdaki kişi/kişiler denetim kurulu üyeliğine seçilmişlerdi

#### **KURUCULAR**

MADDE 93- (1) Aşağıda isimleri, tabiiyetleri, adresleri, taahhüt ve tediye ettikleri sermaye payları ile imzaları bulunan; a) Kurucu ortaklar, 10 uncu maddede belirtilen ortaklık şartlarını taşıdıklarını, b) İlk yönetim kurulu üyeleri ile denetim kurulu üyeleri, 45 inci ve 56 ncı maddelerde belirtilen seçilme şartlarını taşıdıklarını c) Kurucu ortaklar, izin mercii tarafından kuruluşun usulüne uygun olarak tamamlanması amacıyla düzeltme beyanı istenilmesi halinde, ticaret sicili müdürlüğünden bu belgenin alınabilmesi ve gerekli düzeltmelerin yapılabilmesi için anasözleşmenin ilk yönetim kurulu başlıklı maddesinde adı geçenlerin yetkilendirilmiş olduklarını beyan ederler

#### KURUCULAR

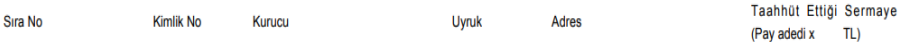

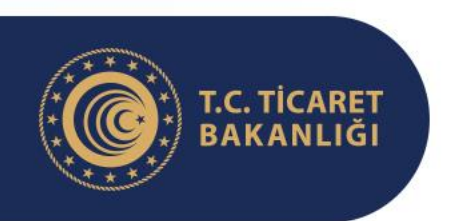

## **Yeni Anasözleşmenin Hazırlanması**

TSM onayına gönderilen MERSİS doğrulama kodlu anasözleşmenin 6 nüsha çıktısı alınarak her nüshanın tüm sayfaları görevdeki yönetim kurulu üyeleri tarafından kendi aralarında imzalanacaktır. BU İMZA İŞLEMİ İÇİN NOTER, TSM YAHUT HERHANGİ BAŞKA BİR KURUMUN HUZURUNDA OLMA ŞARTI YOKTUR. ANASÖZLEŞMEDE HATA OLMASI YAHUT MERSİS DOĞRULAMA KODU BULUNMAMASI HALİNDE HATA DÜZELTİLDİKTEN SONRA ALINACAK 6 NÜSHA ÇIKTININ HER BİR SAYFASININ BAŞTAN İMZALANMASI GEREKECEĞİ UNUTULMAMALIDIR.

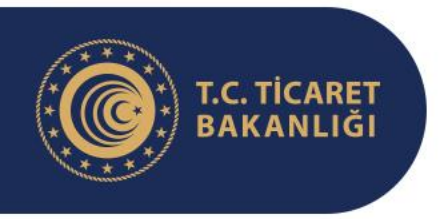

## Genel Kurul Kararı Alınması

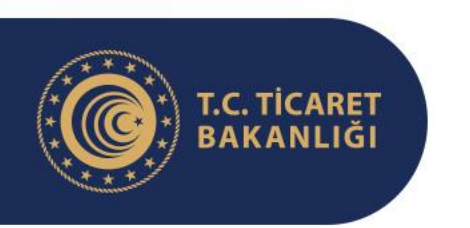

## **Genel Kurul Kararı Alınması**

- İntibak İşleminin tescil edilebilmesi için Bakanlık'tan alınan iznin Genel Kurul Kararı ile onanması gerekmektedir.
- Hususun görüşülebilmesi için Genel Kurul Gündem maddelerin arasında «Yeni anasözleşmeye intibak edilmesi için alınan iznin müzakere edilmesi» gibi bir maddenin yer alması gerekmektedir. Dolayısıyla Genel Kurul yapılmasına ilişkin yönetim kurulu kararı alınırken ve genel kurul çağrısı yapılırken gündem maddeleri arasına bu husus da eklenmelidir.
- Kararın Genel kurulca onaylanması halinde intibak işleminin tescili için ilgili ticaret sicili müdürlüğüne başvurulması gerekmektedir.

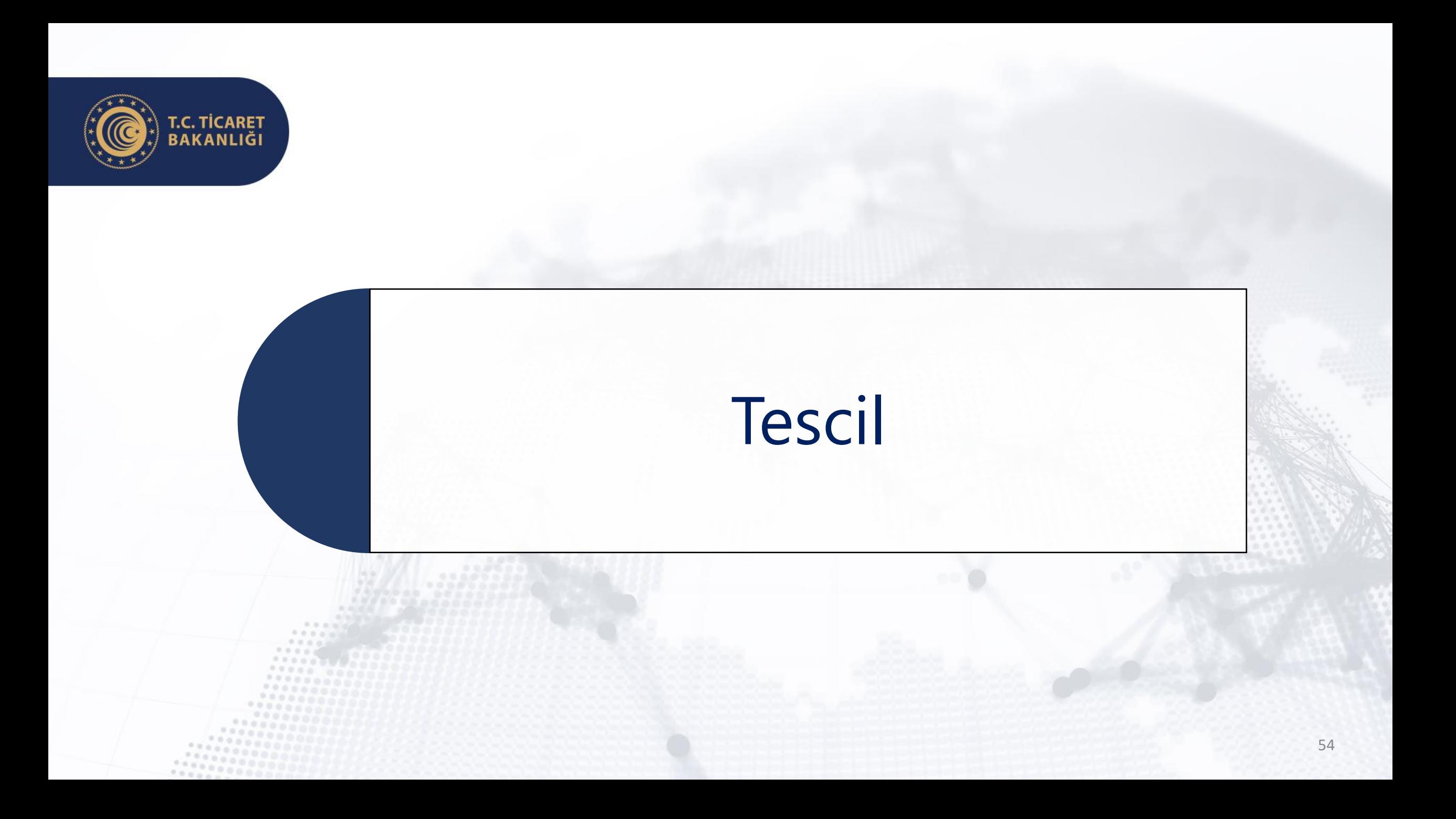

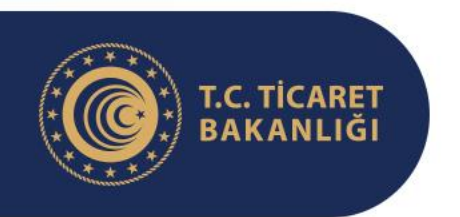

**Tescil**

- Genel kurul evrakları ile birlikte tescil talebiyle ilgili ticaret sicili müdürlüğüne başvurulur.
- Genel Kurulda yeni bir yönetim seçilmiş ise öncelikli olarak intibak işlemi tescil edilecektir. İntibak işleminin tescilinin ardından sistem yeni yöneticilerin girilmesi için değişiklik yapılmasına izin verecektir.

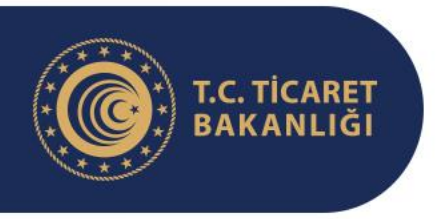

# T.C. TİCARET<br>BAKANLIĞI

#### ARZ EDERİM.

 $\widehat{C}^{\star}$